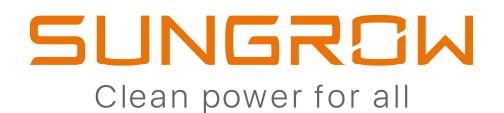

# IL TRIFASEV C&I SG 33 / 40 / 50 / 110 CX

# FAST GUIDE

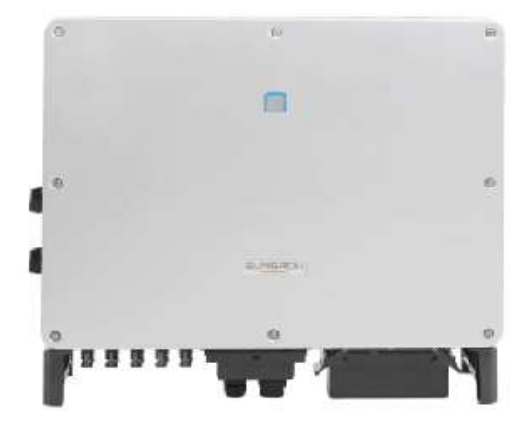

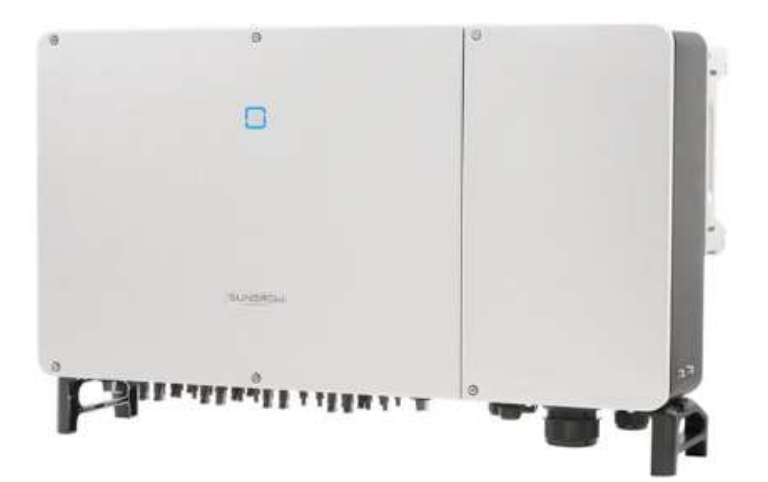

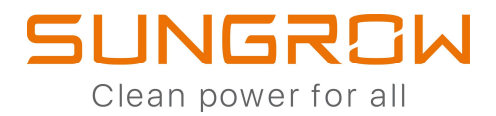

Il presente documento non sostituisce i manuali di prodotto.

# **INDICE**

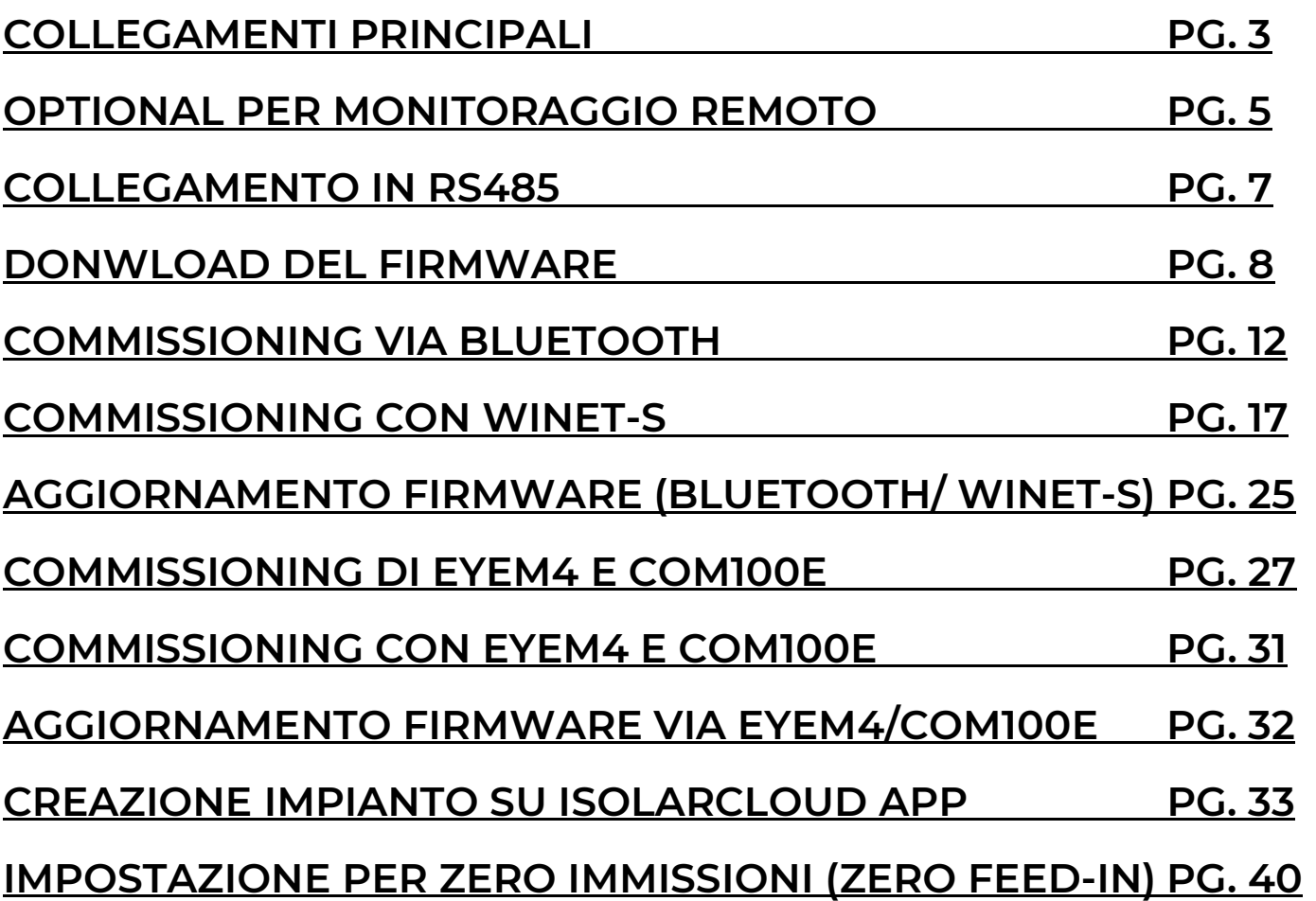

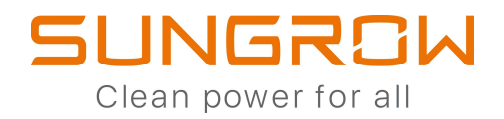

# COLLEGAMENTI PRINCIPALI

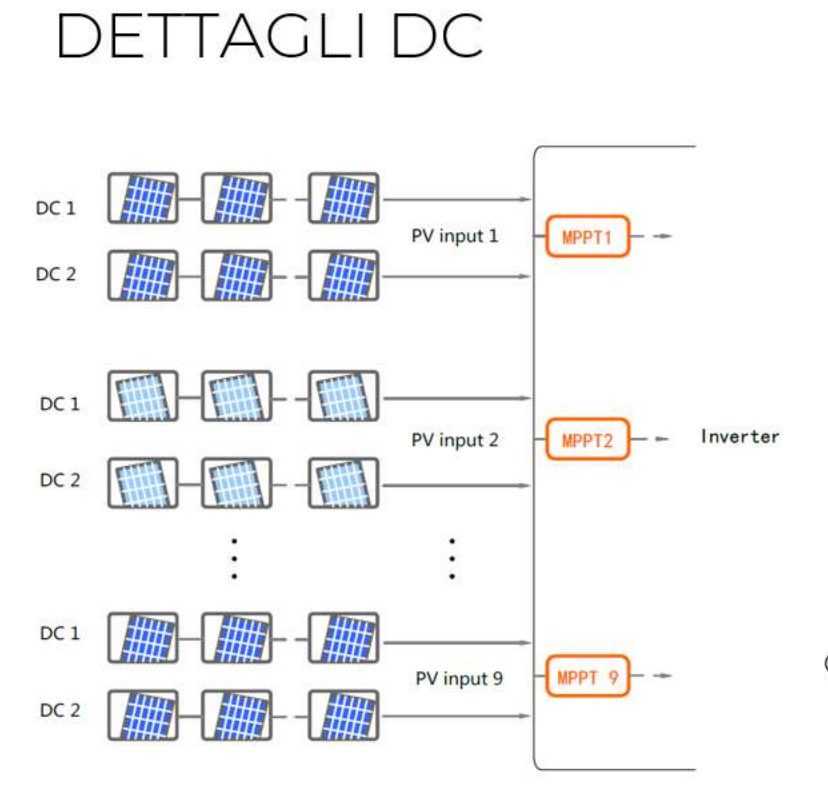

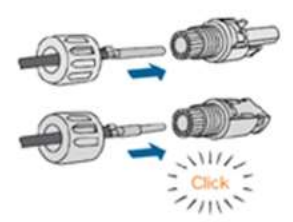

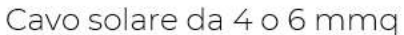

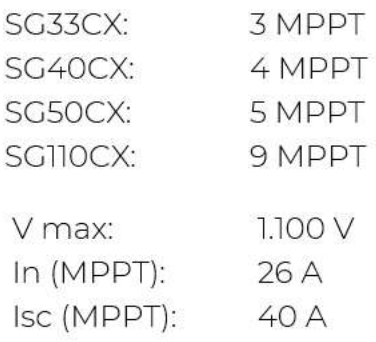

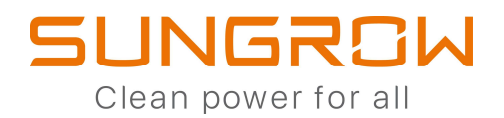

# **DETTAGLIAC**

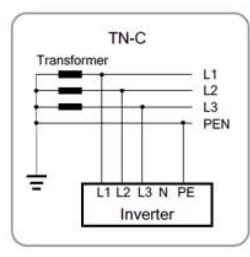

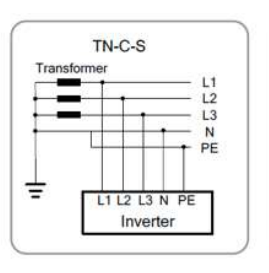

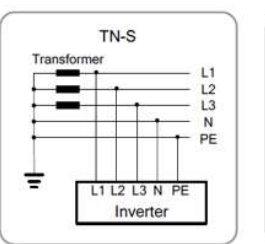

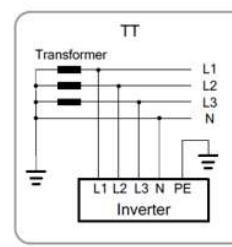

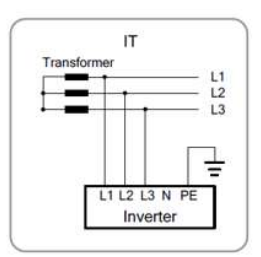

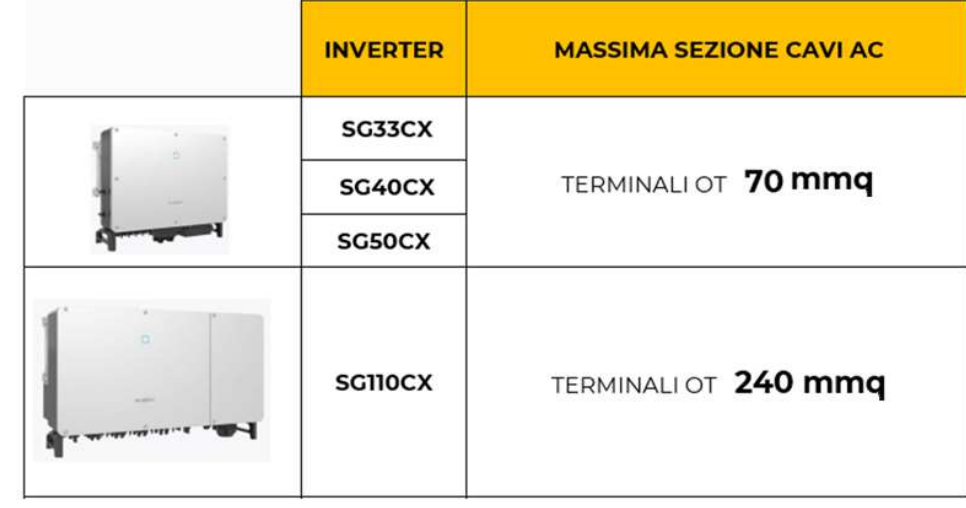

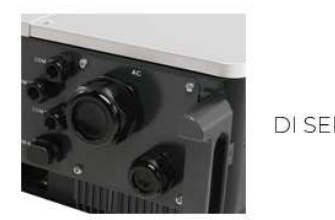

#### **SG110CX**

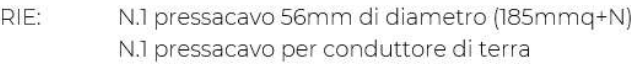

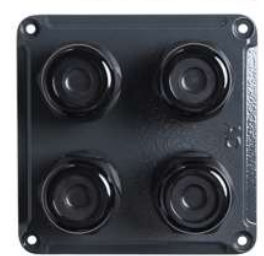

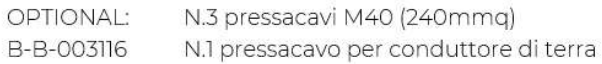

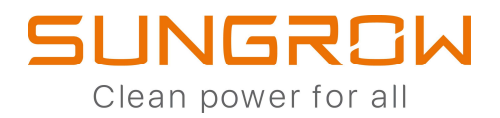

# OPTIONAL PER MONITORAGGIO REMOTO

WINET-S: Sistema di monitoraggio WiFi/Eth per un solo inverter

WINET-S

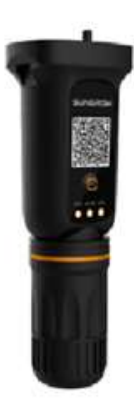

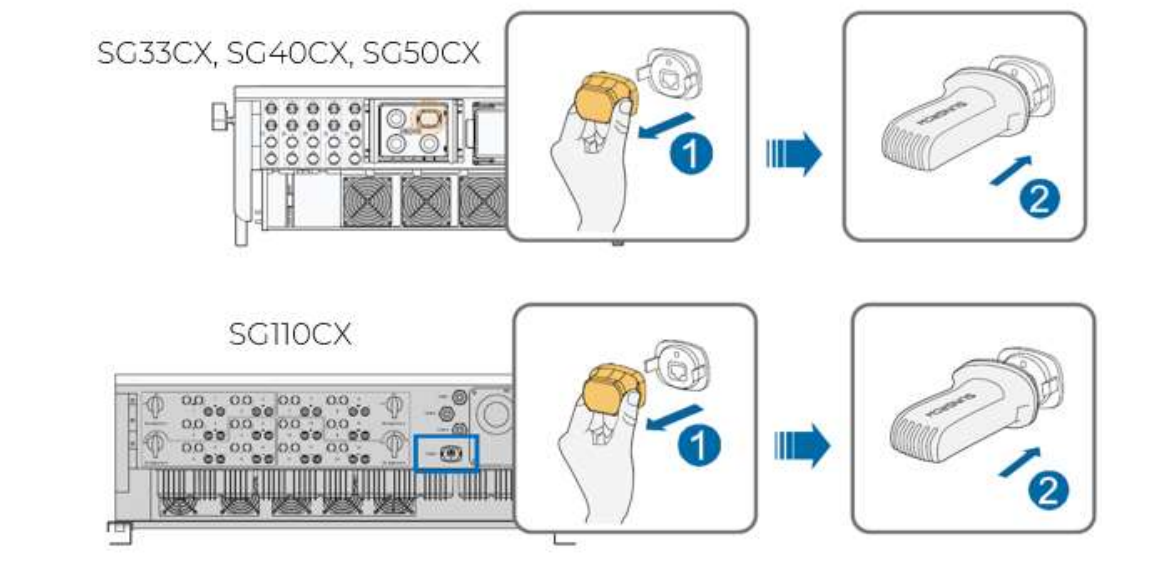

EYEM4:: Sistema di monitoraggio WiFi fino a 10 dispositivi in RS485

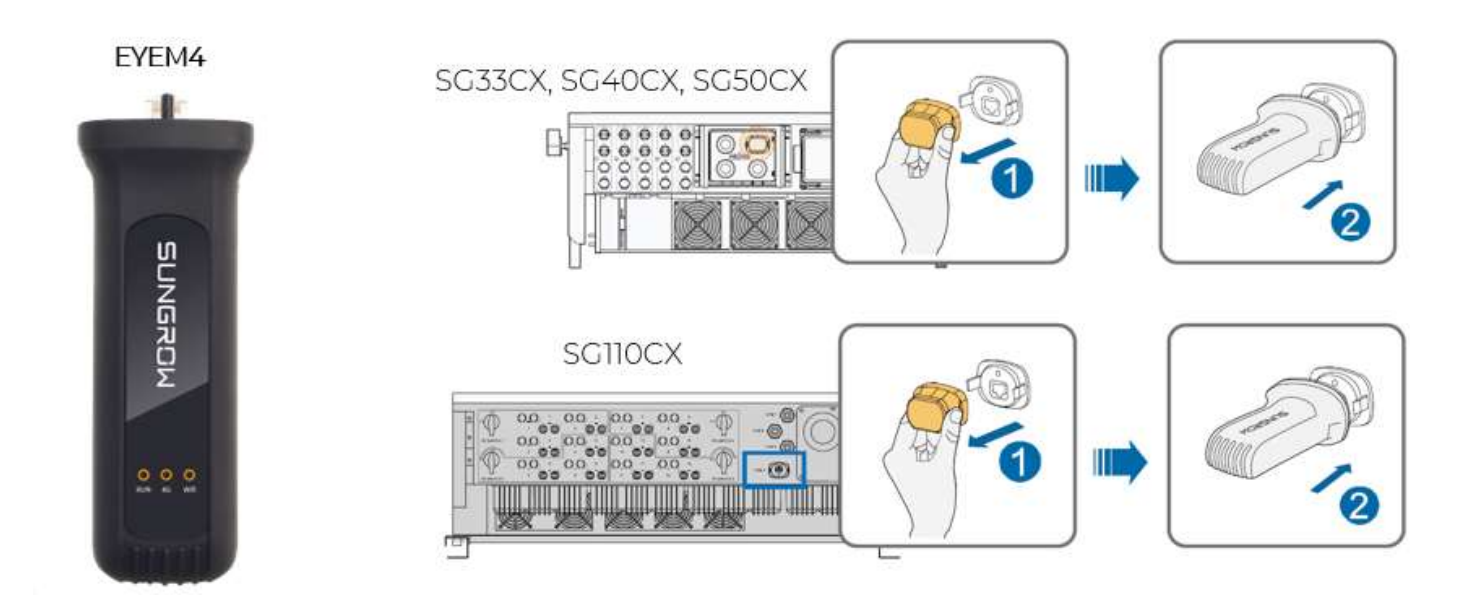

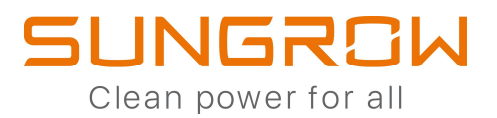

COM100E:: Sistema di monitoraggio WiFi/Eth fino a 30 dispositivi in RS485

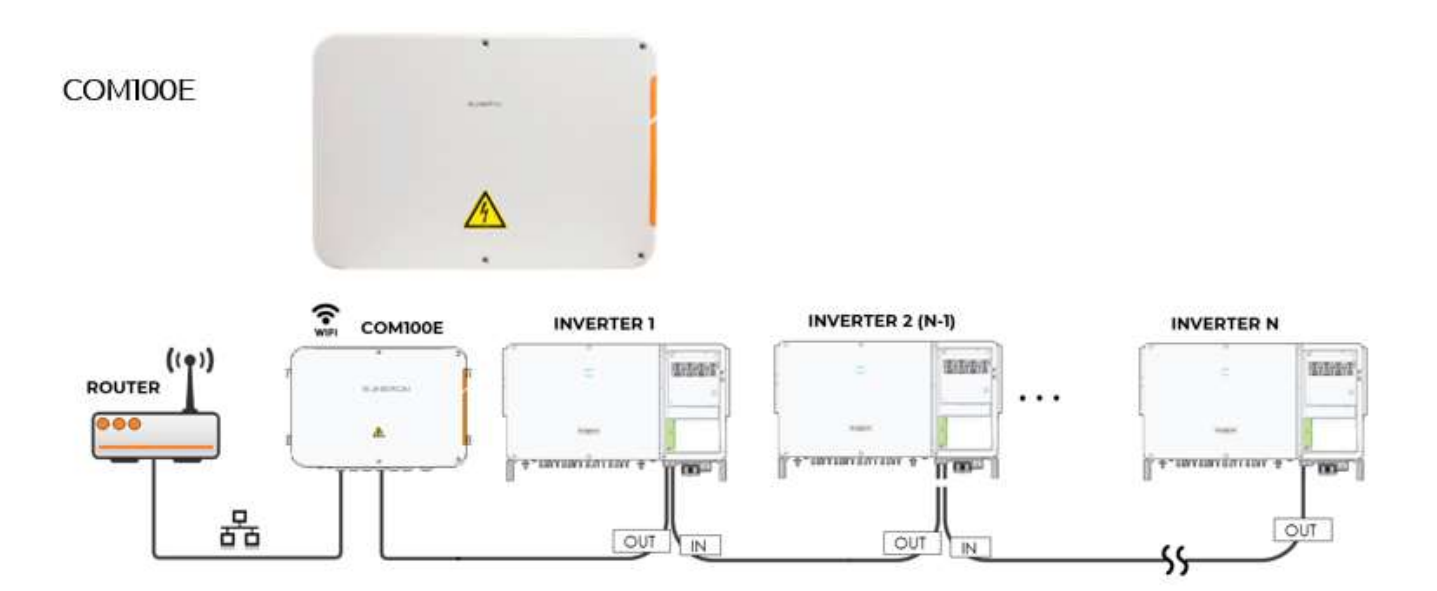

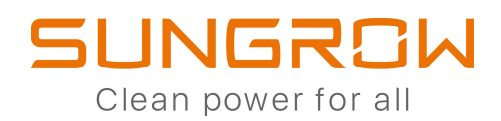

# COLLEGAMENTO IN RS485

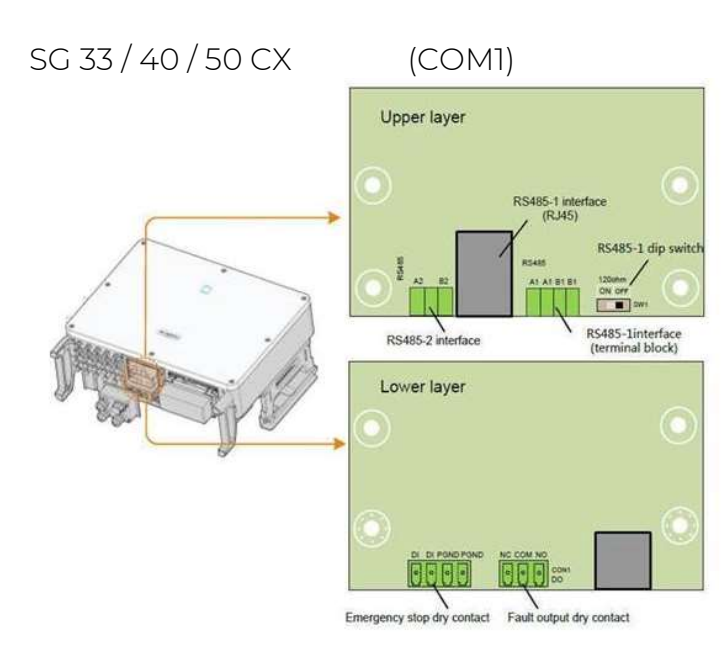

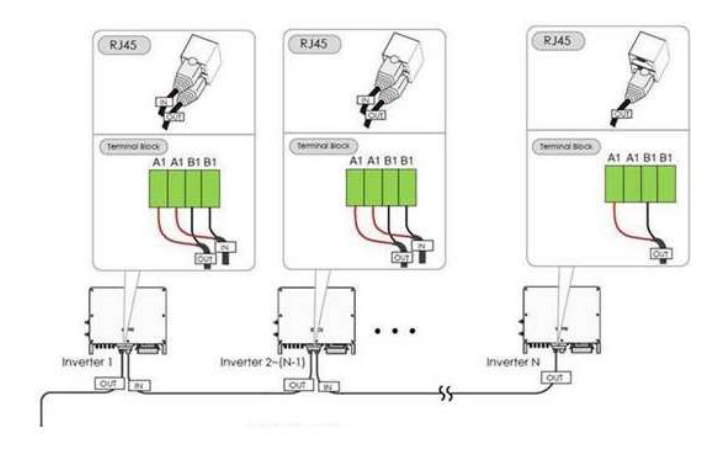

#### SG110CX (COM1)

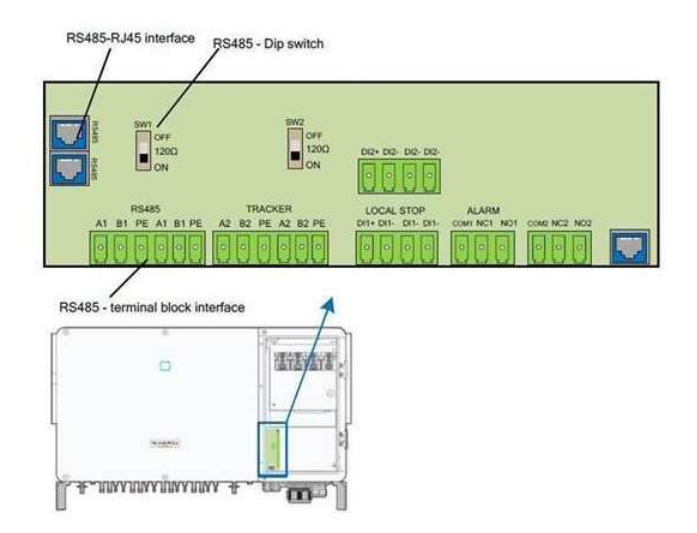

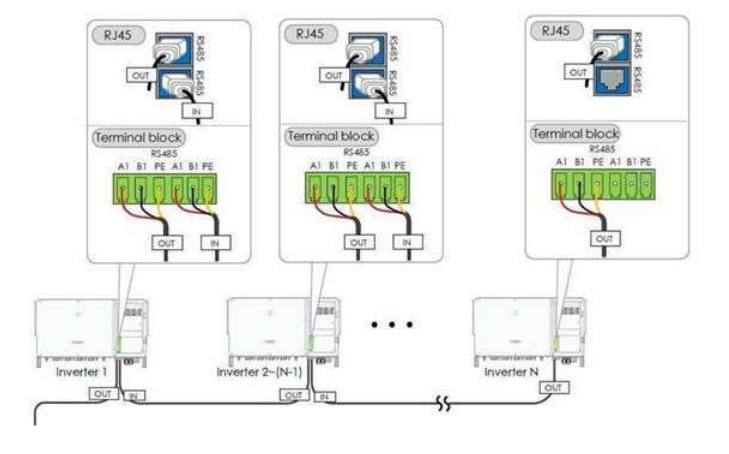

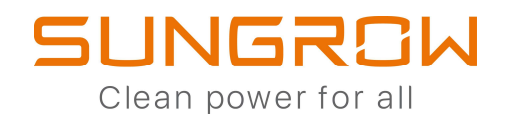

# **DOWNLOAD DEL FIRMWARE**

#### DA ESEGUIRSI SIA PER L'INVERTER CHE PER GLI EVENTUALI DISPOSITIVI DI **MONITORAGGIO**

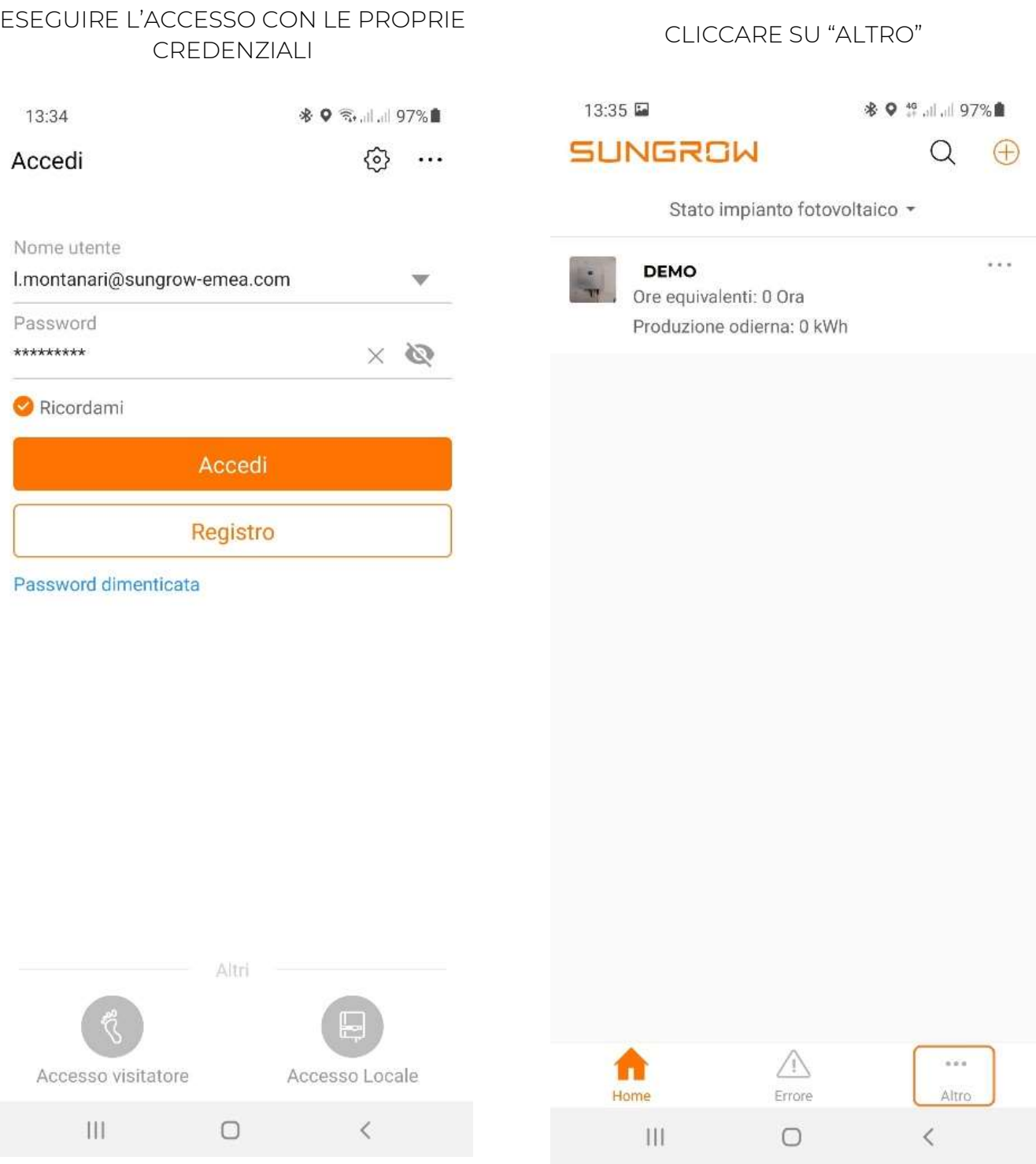

# **SUNGROW** Clean power for all

#### CLICCARE SU "IL FW. SCARIC."

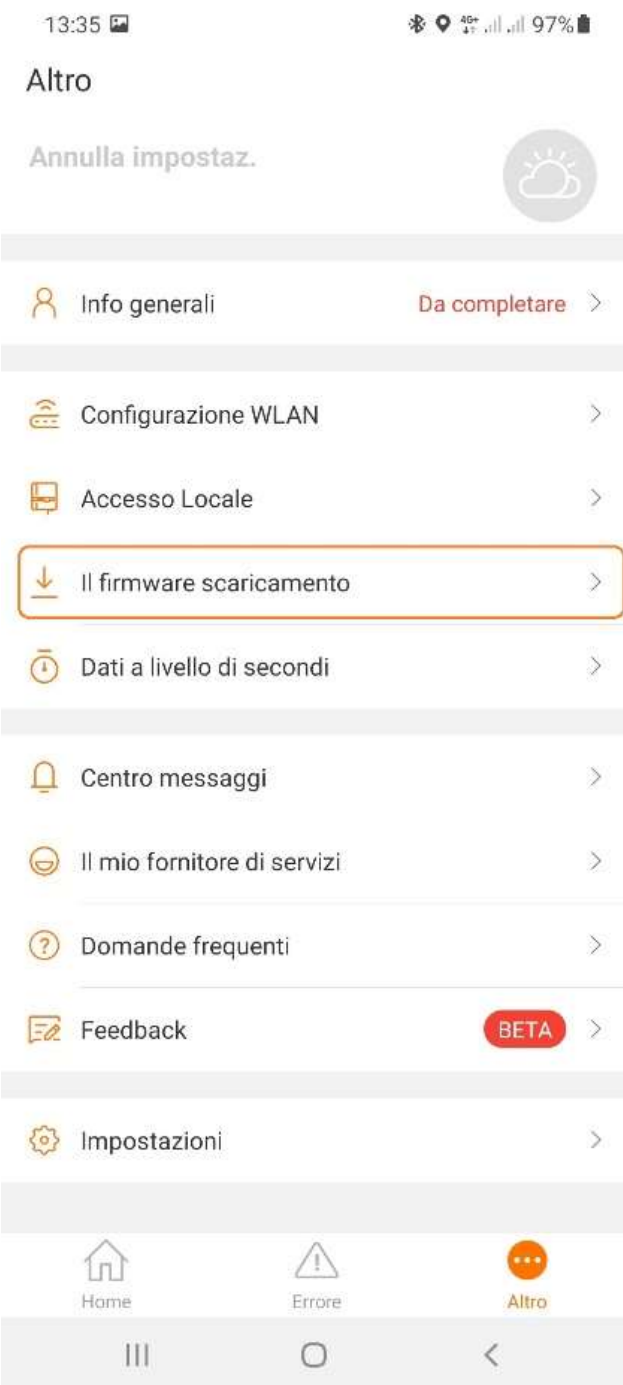

#### CLICCARE SUL FILTRO PER SCEGLIERE IL TIPO DI DISPOSITIVO DA AGGIORNARE

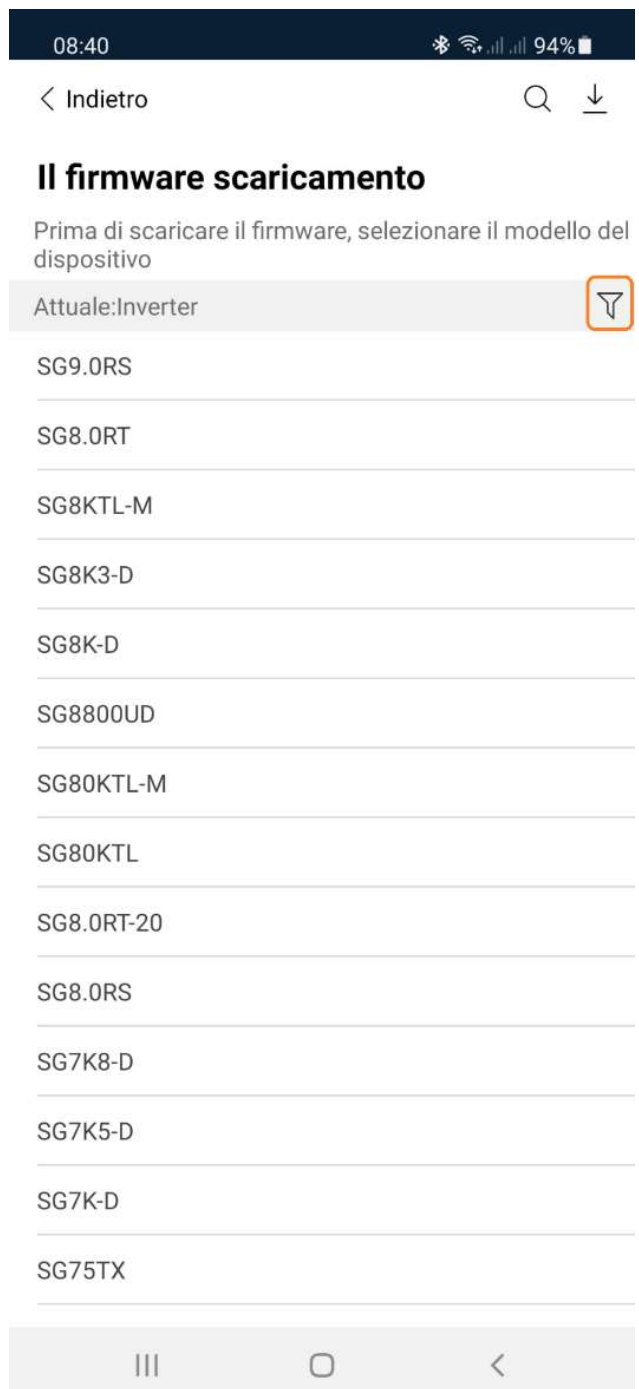

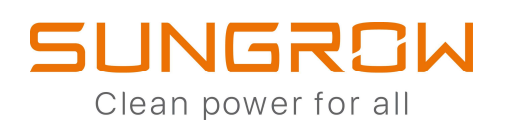

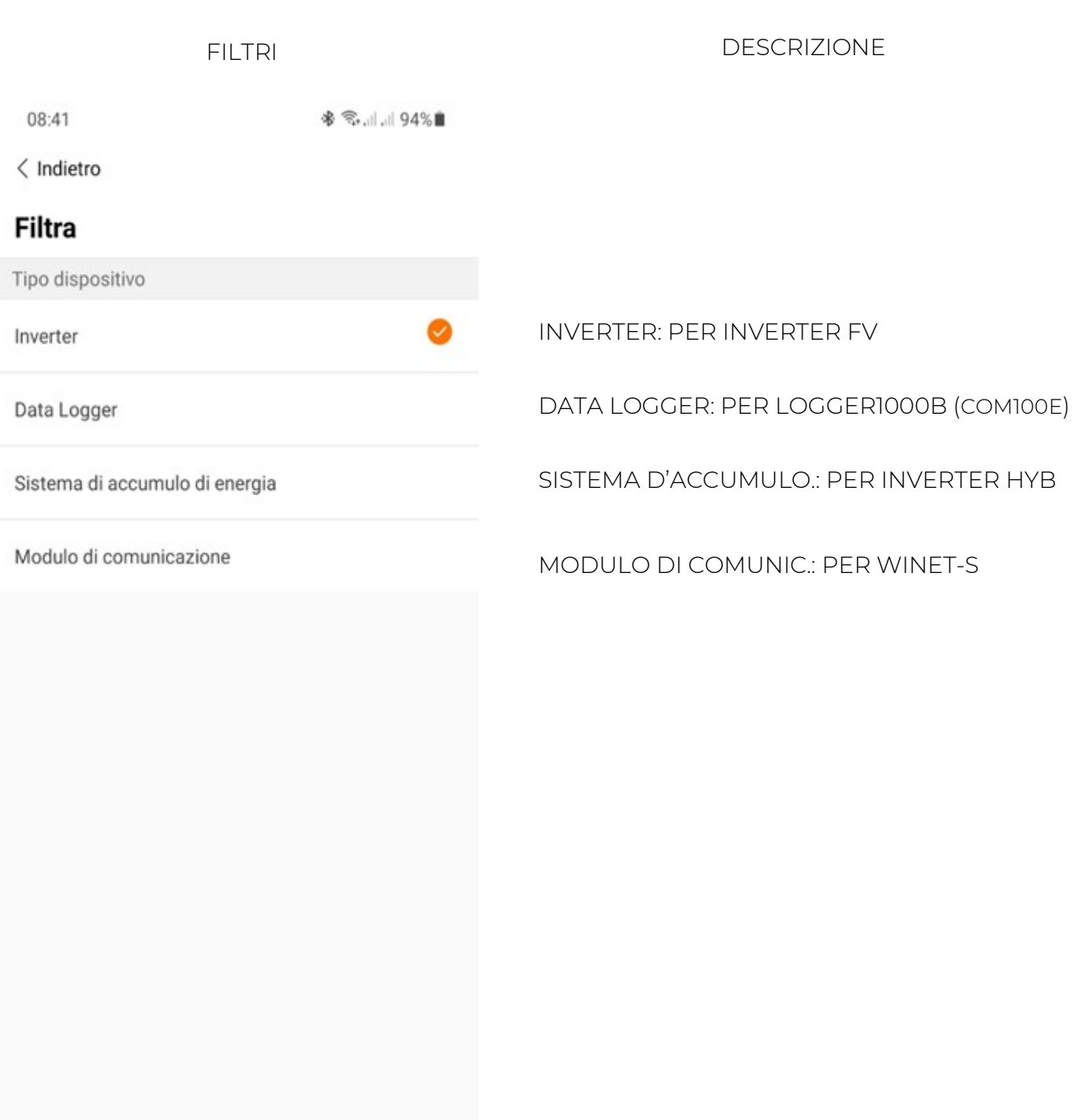

 $\overline{\mathbb{H}}$ 

 $\hspace{0.5cm} \circ$ 

 $\langle$ 

10

# **SUNGROW**

Clean power for all

#### SCEGLERE IL MODELLO SCARICARE IL FIRMWARE

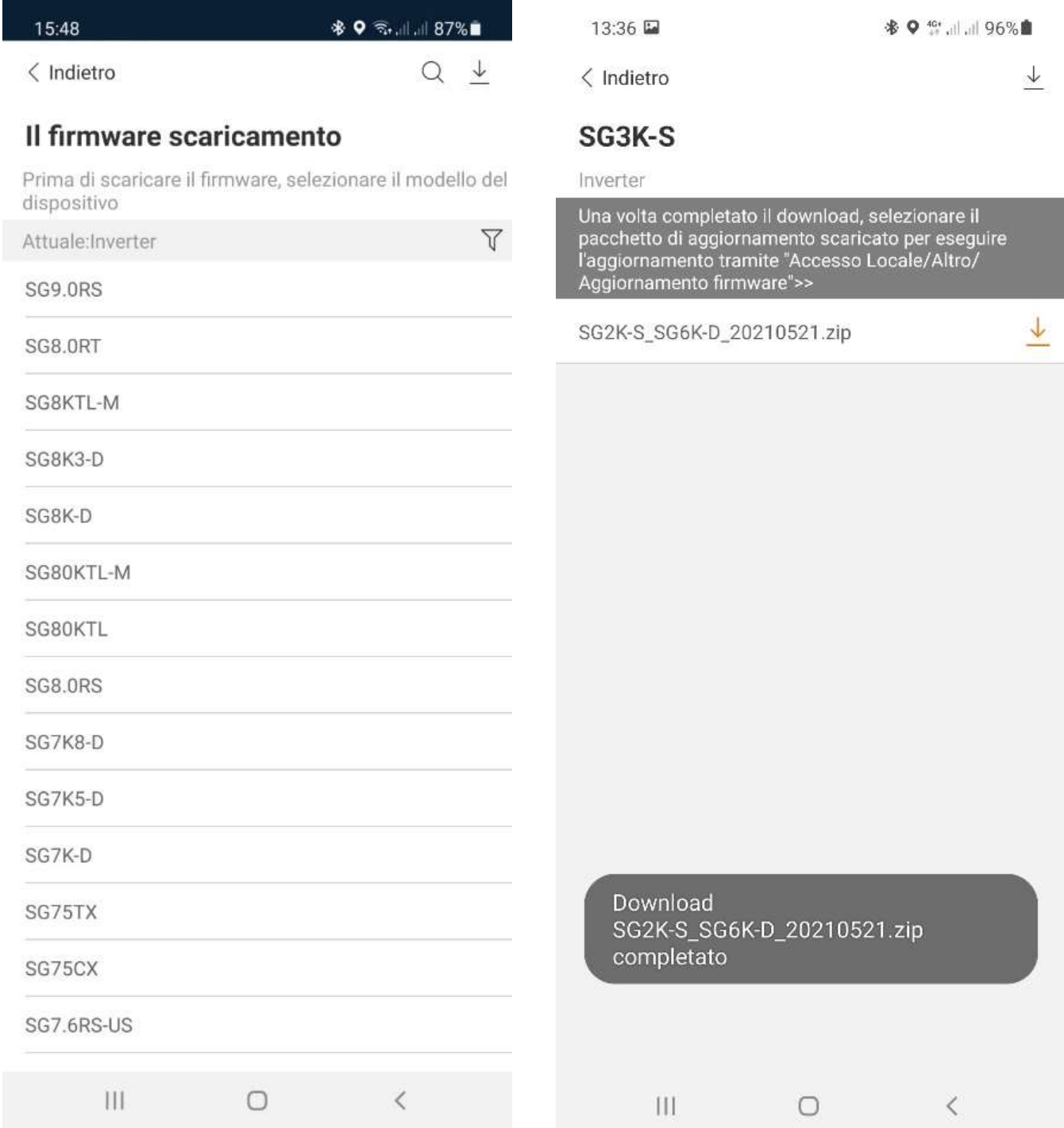

#### PER PROCEDERE CON L''AGGIORNAMENTO DEI FIRMWARE ESEGUIRE L'ACCESSO LOCALE

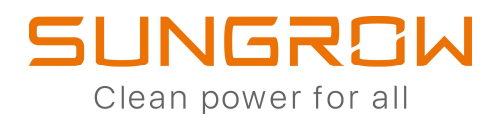

## COMMISSIONING VIA BLUETOOTH

# ACCESSO LOCALE

MODALITA' DI ESECUZIONE DELL'ACCESSO LOCALE

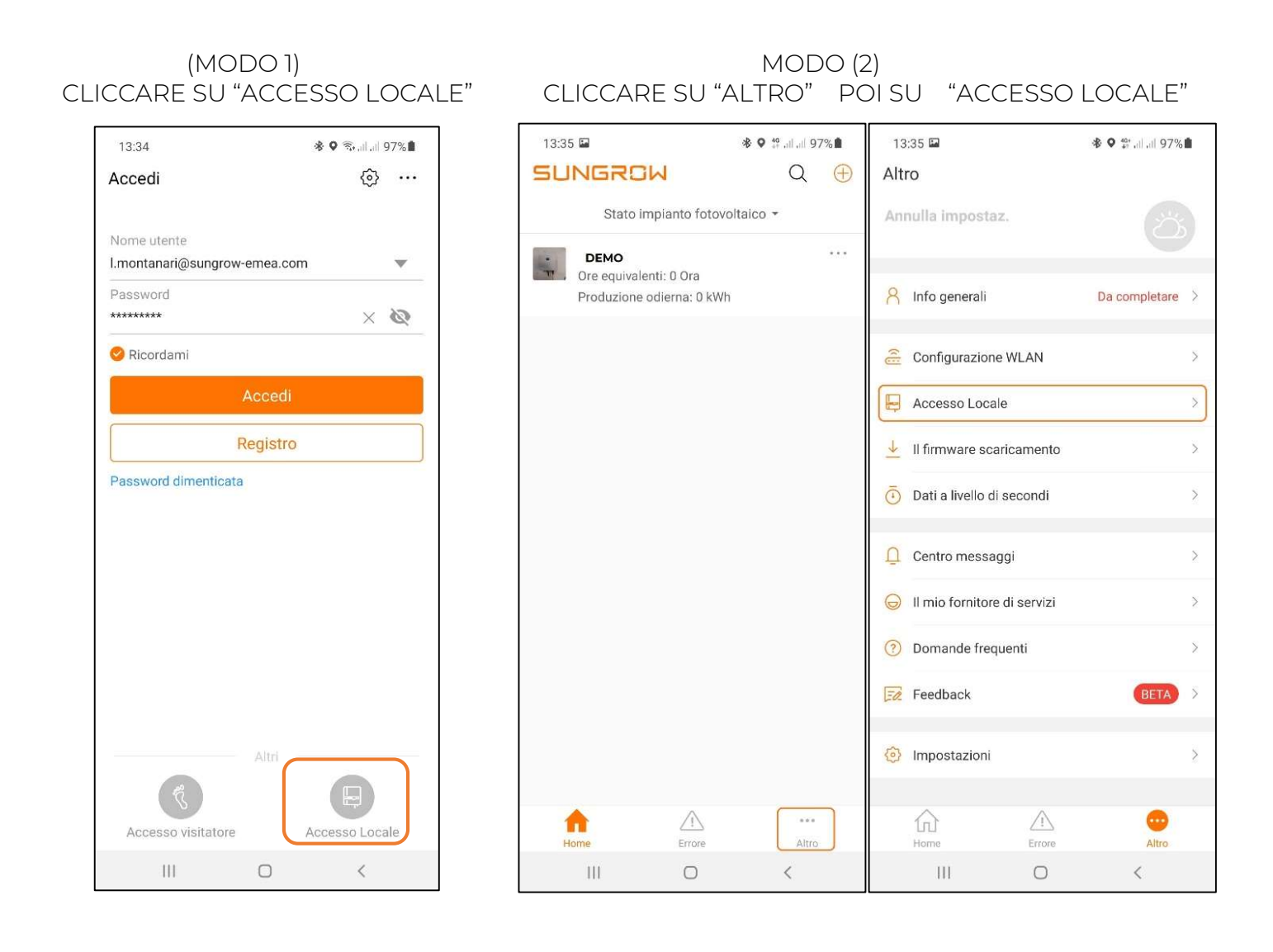

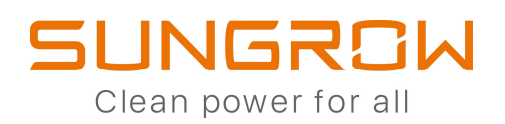

#### ATTIVA IL BLUETOOTH SULLO SMARTPHONE

#### SCANSIONA IL QR CODE PRESENTE SULL'ETICHETTA DELL'INVERTER

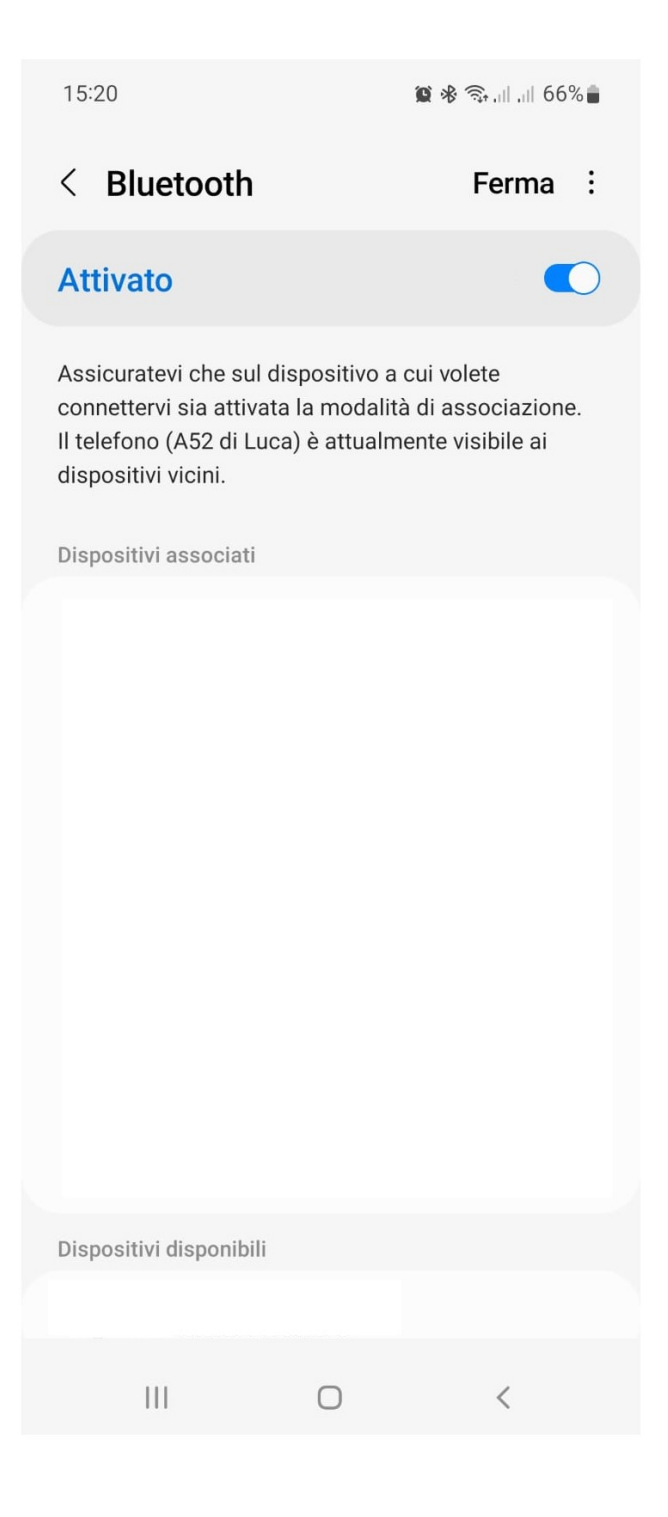

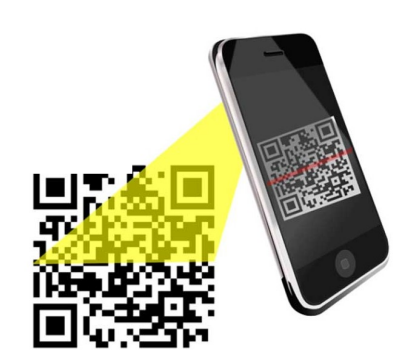

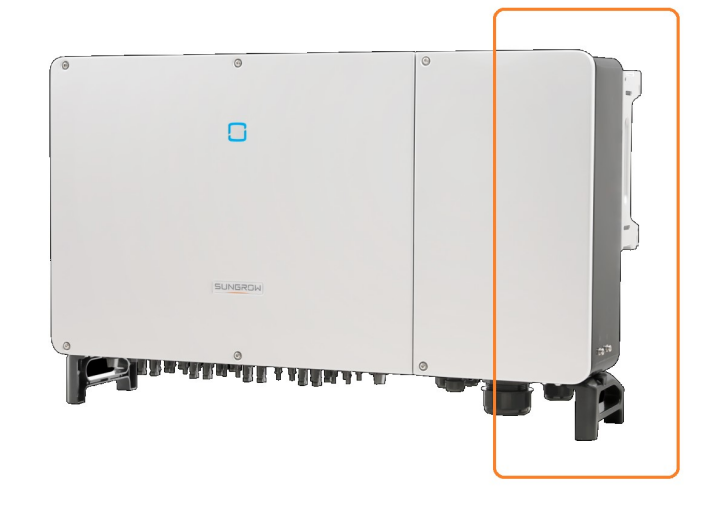

# SUNGROW

Clean power for all

### ESEGUIRE L'ACCESSO CONFIGURARE L'INVERTER 17:51 四旦 令 司 . . . . 1 76%■ 16:34 四 ※ . 常. 71% ●  $\langle$  Indietro  $1 \n\widehat{\phantom{a}}$ < Indietro **Autenticazione utente Messa in funzione** Nome utente admin Password di login pw8888 00 Inizializzazione  $\Box$ Verifica del dispositivo Password dimenticata **ENTRARE CON LE CREDENZIALI EVIDENZIATE** admin pw8888  $\ensuremath{\mathsf{III}}\xspace$  $\bigcirc$  $\langle$  $\overline{\left\langle \right\rangle }$  $\vert\vert\vert$  $\bigcirc$

# **SUNGROW** Clean power for all

IMPOSTARE IL PAESE

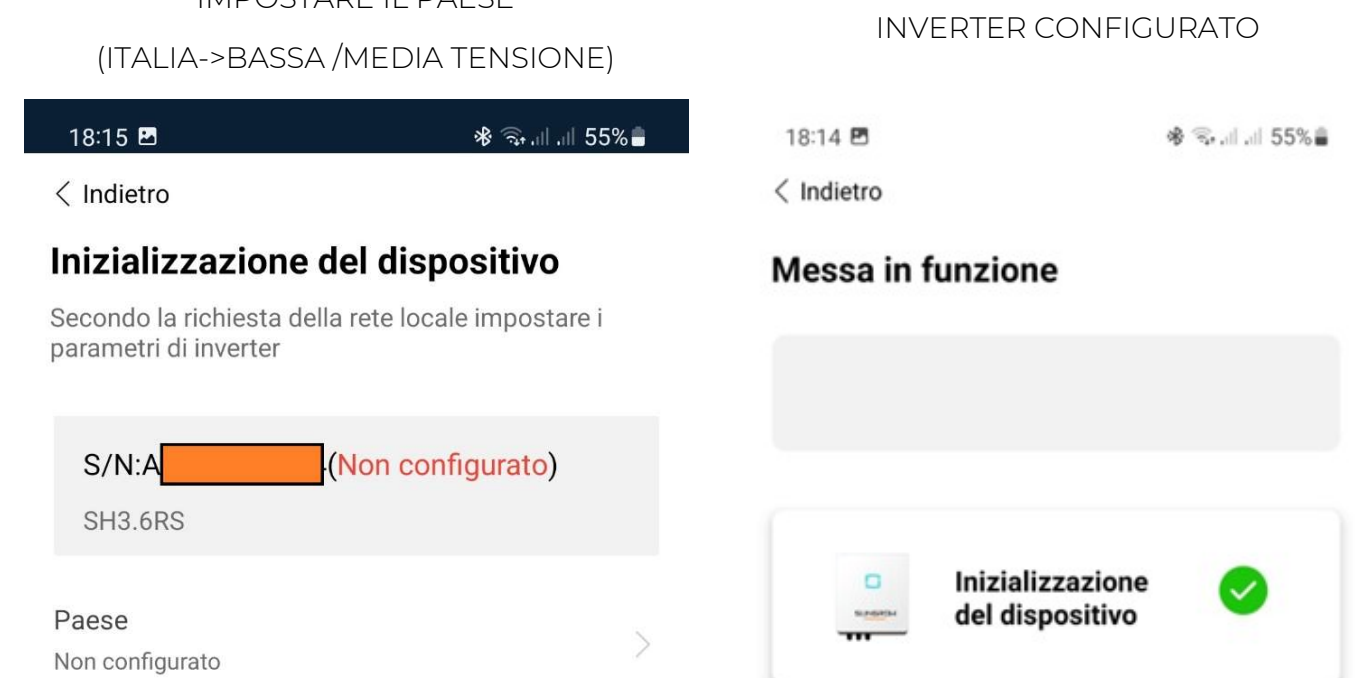

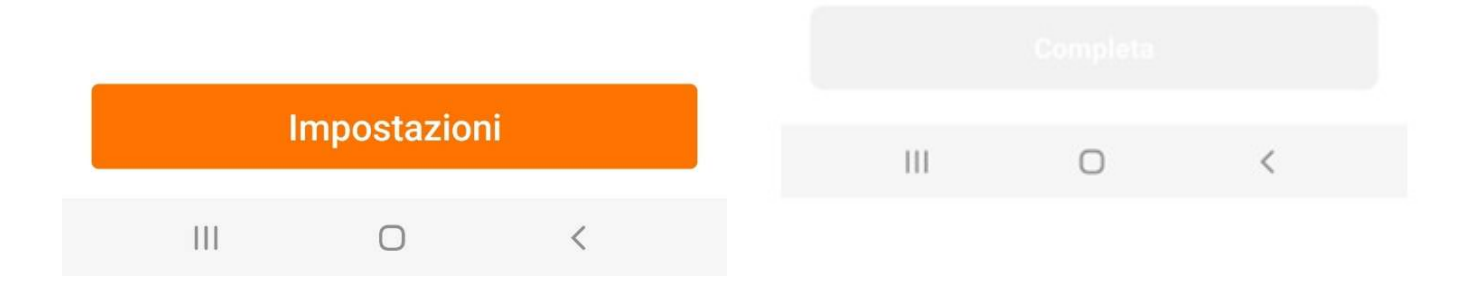

### **SUNGROW** Clean power for all

#### SCHERMATA "HOME" IN ACCESSO LOCALE

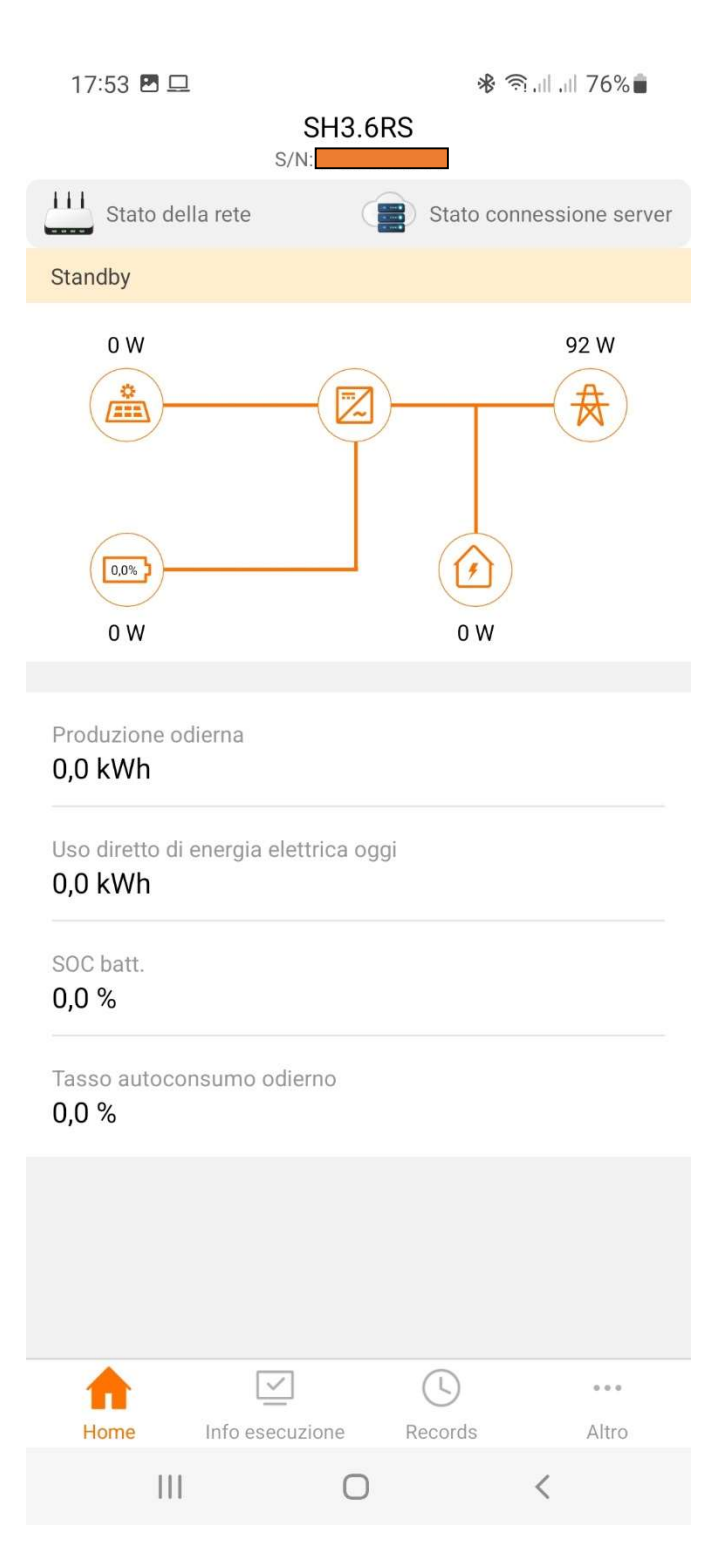

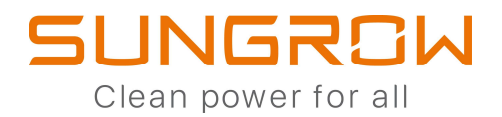

# COMMISSIONING CON WINET-S

# ACCESSO LOCALE

#### ATTIVARE L'HOT-SPOT PREMENDO 3 VOLTE IL COLLEGARSI ALL RETE WLAN GENERATA DAL PULSANTE DEL WINET-S WINET-S

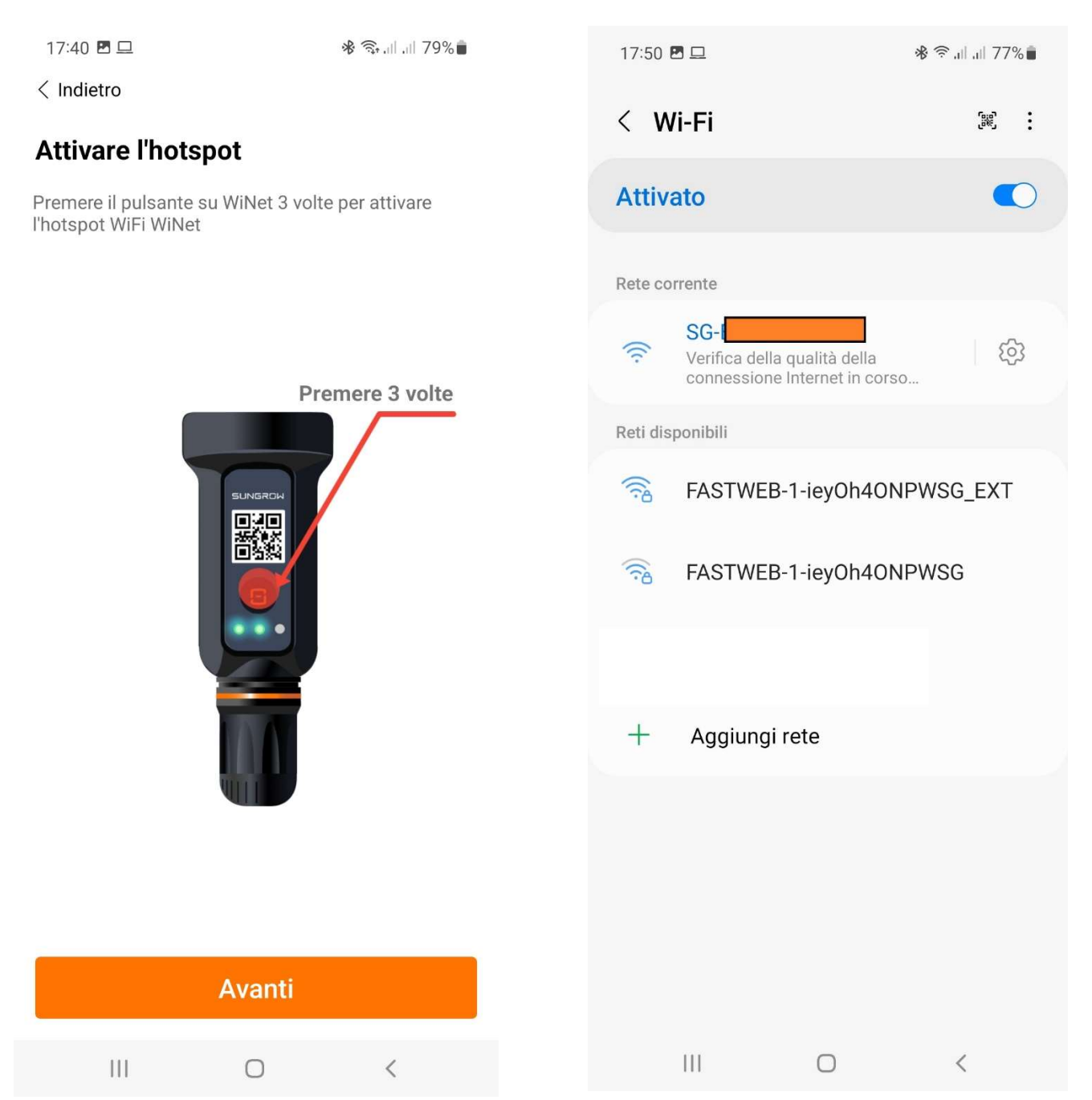

**SUNGROW** Clean power for all

#### MODALITA' DI ESECUZIONE DELL'ACCESSO LOCALE

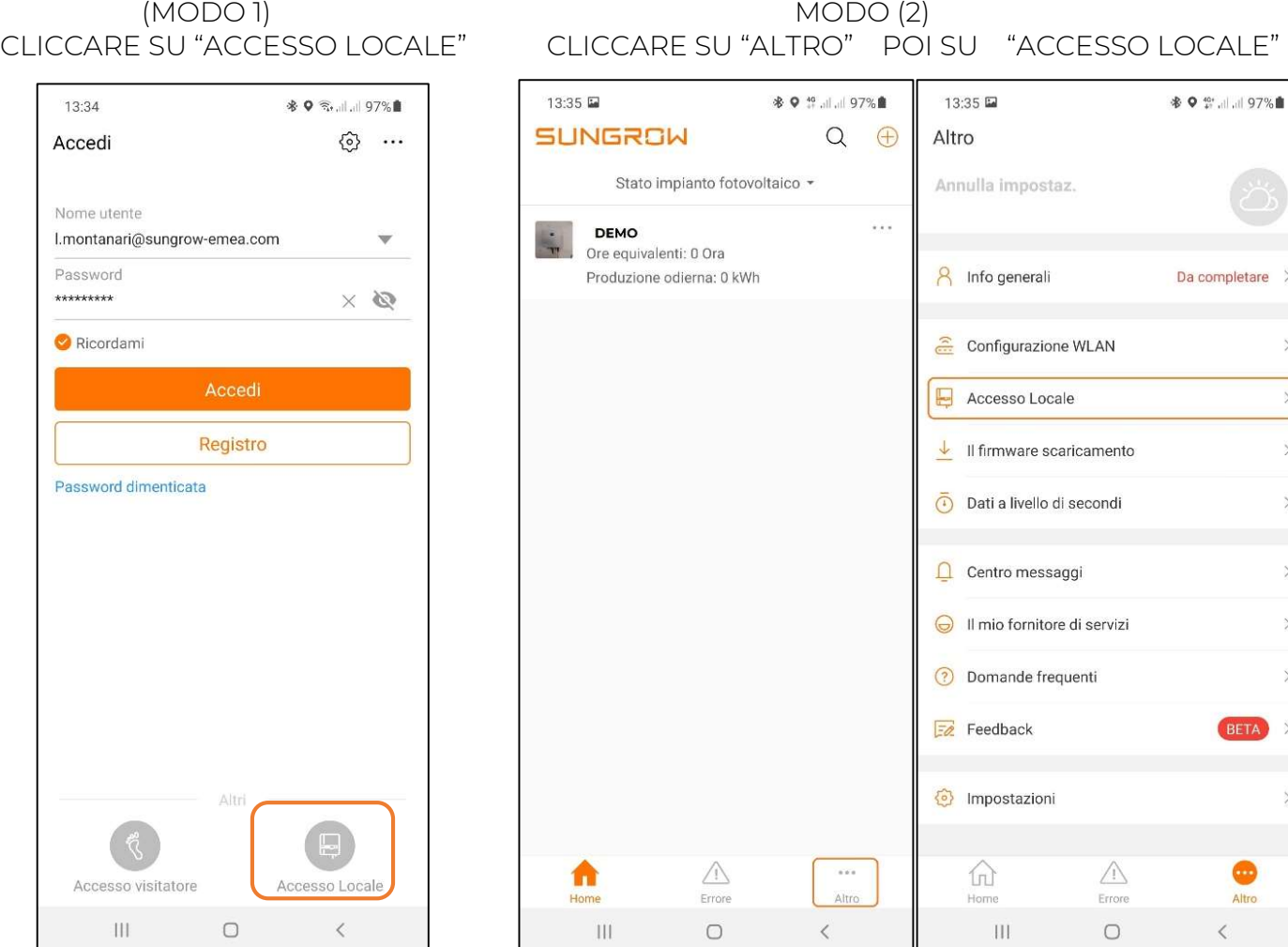

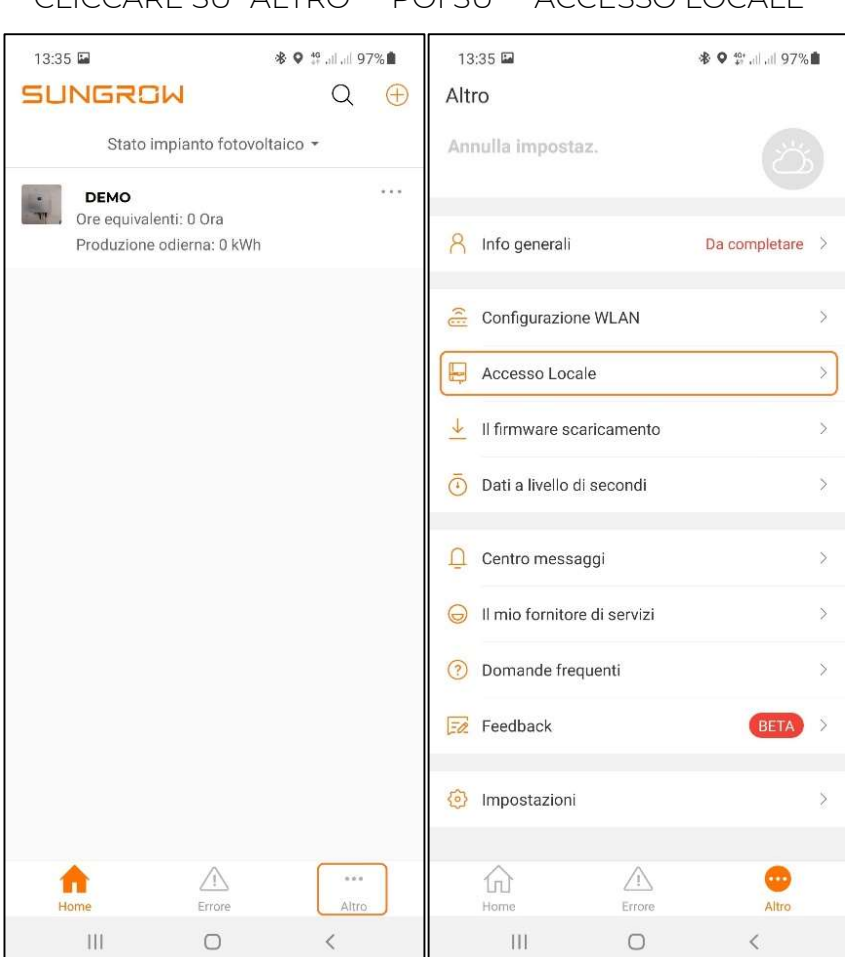

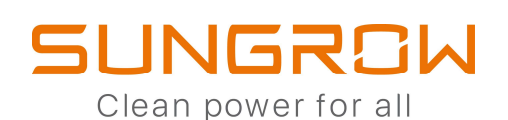

 $\mathbb{R}$ 

#### CONFERMARE IL COLLEGAMENTO ESEGUIRE L'ACCESSO

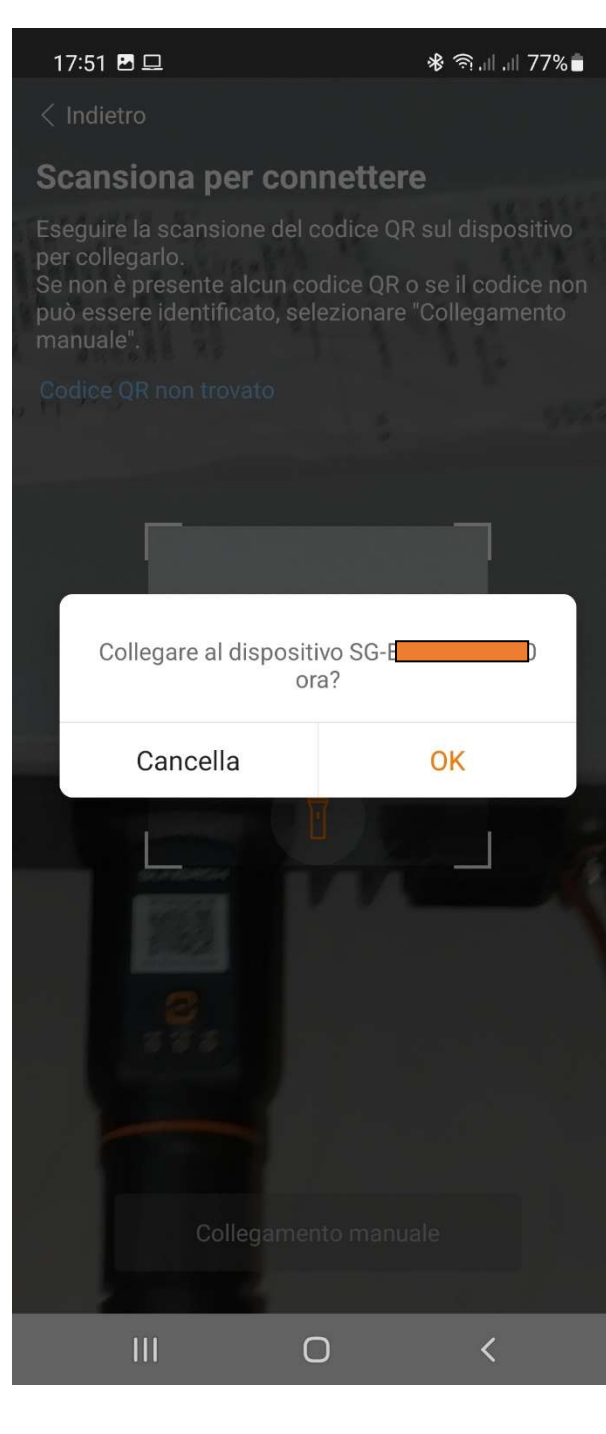

# 17:51 四旦 ※ 奇山川 76%■  $\langle$  Indietro  $1 \n\widehat{\phantom{a}}$ **Autenticazione utente** Nome utente admin Password di login pw8888 © ⊙ Verifica Password dimenticata **ENTRARE CON LE CREDENZIALI EVIDENZIATE** admin pw8888  $\vert\vert\vert$  $\bigcap$  $\langle$

## SUNGROW Clean power for all

#### CONFIGURARE L'INVERTER IMPOSTARE IL PAESE

16:34

※ 11 4G+ 11 71%■

 $\langle$  Indietro

#### **Messa in funzione**

# $S/N: B$ WiNet-S  $\mathbf{H}$ Rete Inizializzazione п del dispositivo

#### (ITALIA->BASSA /MEDIA TENSIONE)

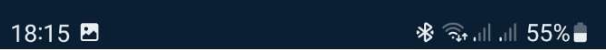

 $\langle$  Indietro

### Inizializzazione del dispositivo

Secondo la richiesta della rete locale impostare i parametri di inverter

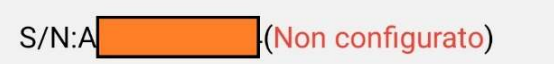

**SH3.6RS** 

Paese Non configurato

Impostazioni  $111$  $\langle$  $\bigcirc$  $\bigcirc$  $\overline{\left\langle \right\rangle }$ 

 $\mathcal{P}$ 

# **SUNGROW**

Clean power for all

#### INVERTER CONFIGURATO SCHERMATA "HOME" IN ACCESSO LOCALE

18:14 P ※ → 11 11 55% 17:53 四旦 令 司 川 76%■ **SH3.6RS**  $\langle$  Indietro  $S/N$ **LET** Stato della rete Stato connessione server Messa in funzione  $\epsilon$ Standby  $S/N:$ 92W  $0<sub>W</sub>$ WiNet-S Ł. **ABB**  $\mathbf{H}$ Rete 0,0%  $0<sub>W</sub>$  $0<sub>W</sub>$ Produzione odierna 0,0 kWh Inizializzazione G del dispositivo Uso diretto di energia elettrica oggi 0,0 kWh SOC batt.  $0,0%$ Tasso autoconsumo odierno  $0,0%$  $\overline{\smile}$  $\circledcirc$  $\begin{smallmatrix}&&&&&&\\&0&0&0&0&\\&&&&&&\end{smallmatrix}$ 11. Info esecuzione Altro Home Records  $\begin{array}{c} \hline \end{array}$  $\langle$  $\bigcirc$  $\mathbf{III}$  $\langle$  $\bigcirc$ 

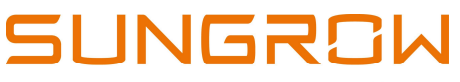

Clean power for all

#### PER COLLEGARE IL SISTEMA AL PORTALE ISOLARCLOUD, PROCEDERE CON LA CONFIGURAZIONE DEL WINET-S

#### CONFIGURARE IL WINET-S SELEZIONARE LA RETE WIFI DEL CLIENTE A CUI COLLEGARSI 18:14 图 ※ → 11.1155% 16:35 图 ※ → 11 11 71%  $\langle$  Indietro  $\langle$  Indietro Seleziona la rete locale e immetti la password **Messa in funzione** per consentire al dispositivo di connettersi alla rete locale (disponibile solo per la rete a 2,4 GHz) (Disponibile solo per la rete a 2,4 GHz)  $2.4$ GHz  $\sqrt{ }$  $S/N$ : WiNet-S  $\mathbf{H}$ L'elenco WLAN utilizzabile  $\Omega$ Rete A-VVLINE  $\widehat{\cdot_{\mathbb{A}}}$ **FASTWEB-8679EE 2.4**  $\widehat{\cdot}$ Vodafone-A70143081  $\widehat{\bullet}$  $\Box$ Inizializzazione del dispositivo FASTWEB-1-ieyOh4ONPWSG  $\widehat{\mathcal{P}_{\mathbb{A}}}$ Home&Life SuperWiFi-D435 ିଳି **BM-WIFI**  $\widehat{\cdot_{\mathsf{a}}}$ Wind3 HUB-D8AEF9  $\widehat{\cdot_{\mathsf{a}}}$ DIRECT-D38082DB  $\widehat{\phantom{a}}$ Altra opzione di connessione di rete **Connessione Ethernet**  $\overline{\left( \right. }%$  $\overline{\left\langle \right\rangle }$  $III$  $\mathbf{III}$  $\bigcirc$  $\bigcirc$

IN CASO DI CONNESSIONE TRAMITE CAVO ETHERNET SCEGLIERE:

"CONNESSIONE ETHERNET" E SEGUIRE IL RELATIVO TUTORIAL MOSTRATO DALL'APP.

# **IUNGROW**

Clean power for all

#### COLLEGARSI ALLA RETE WIFI DEL CLIENTE

#### PREMUNENDOSI DELLA PASSWORD

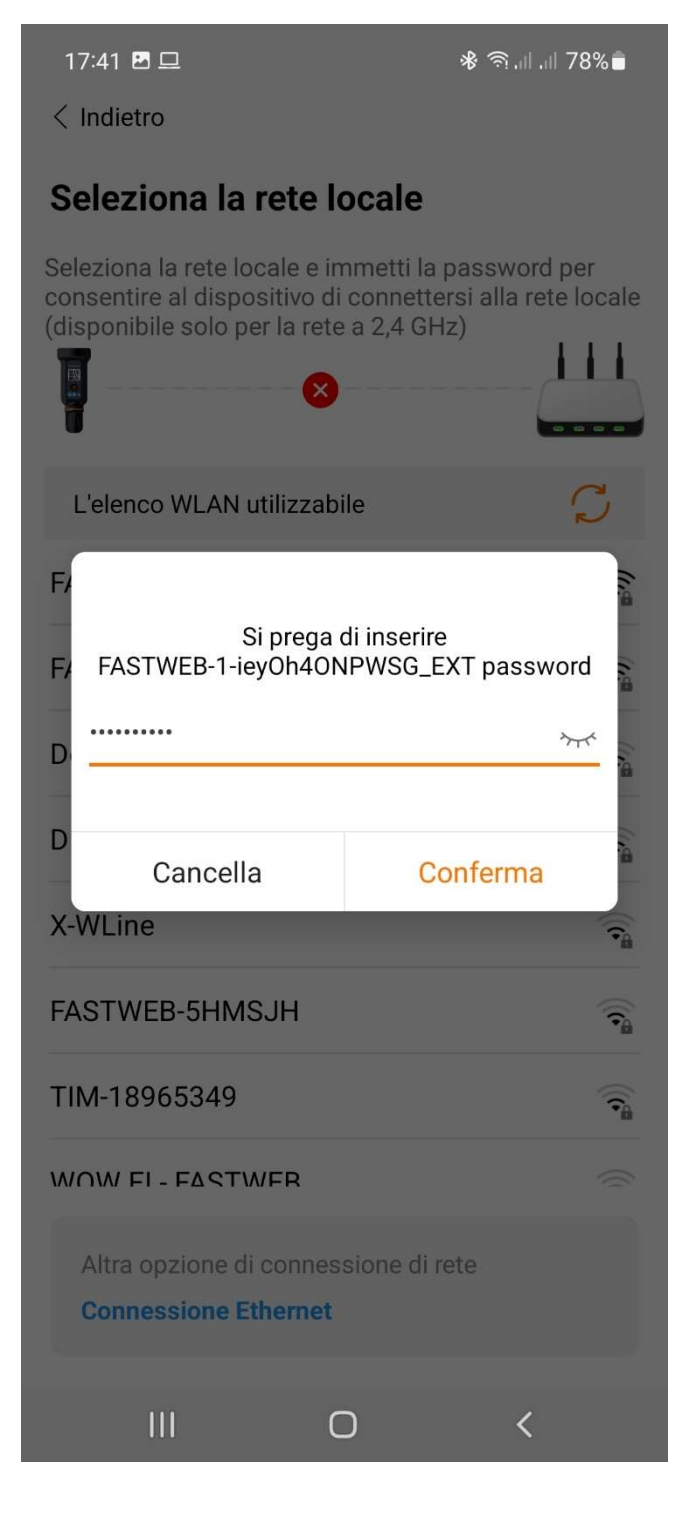

#### ATTENDERE LA CONNESSIONE ALLA RETE WIFI DEL CLIENTE

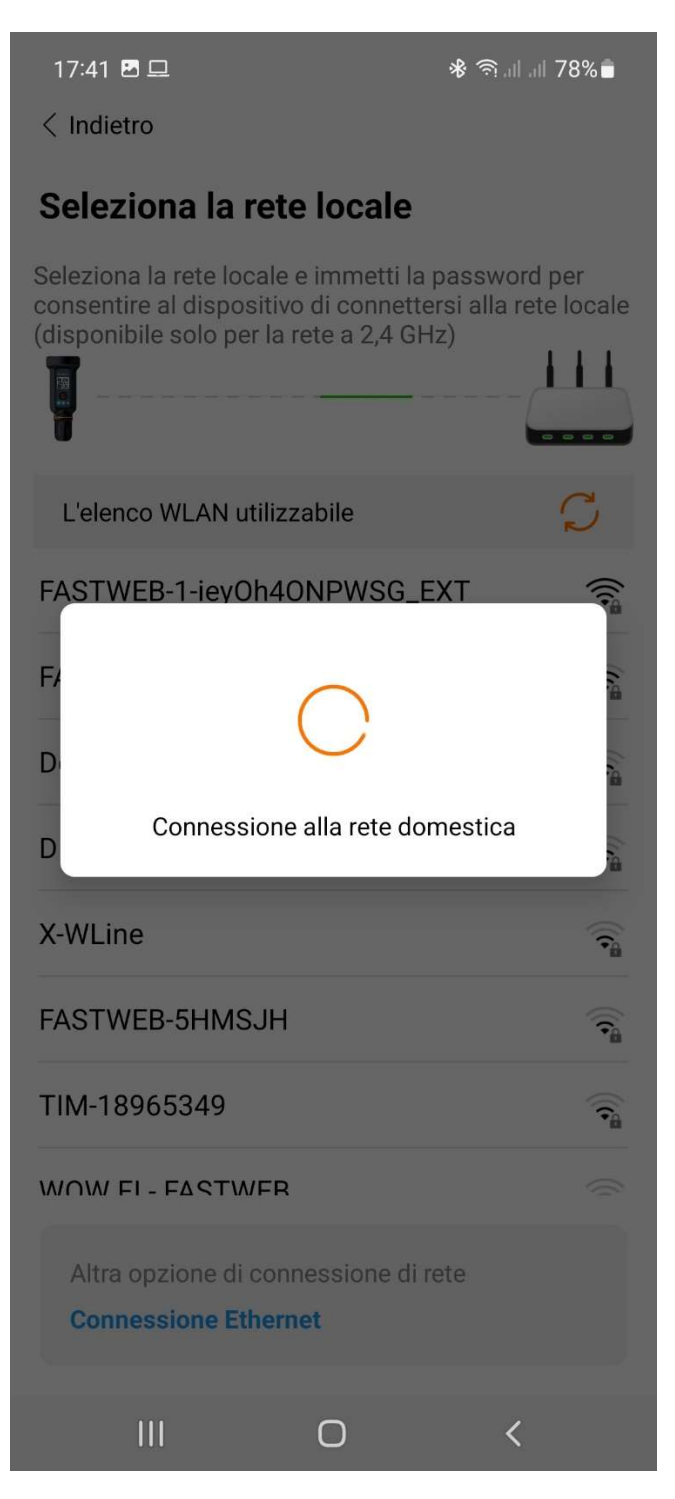

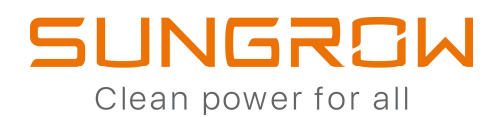

#### CONFIGURAZIONE COMPLETATA

18:14 图

※ → 11 11 55%

 $\langle$  Indietro

### **Messa in funzione**

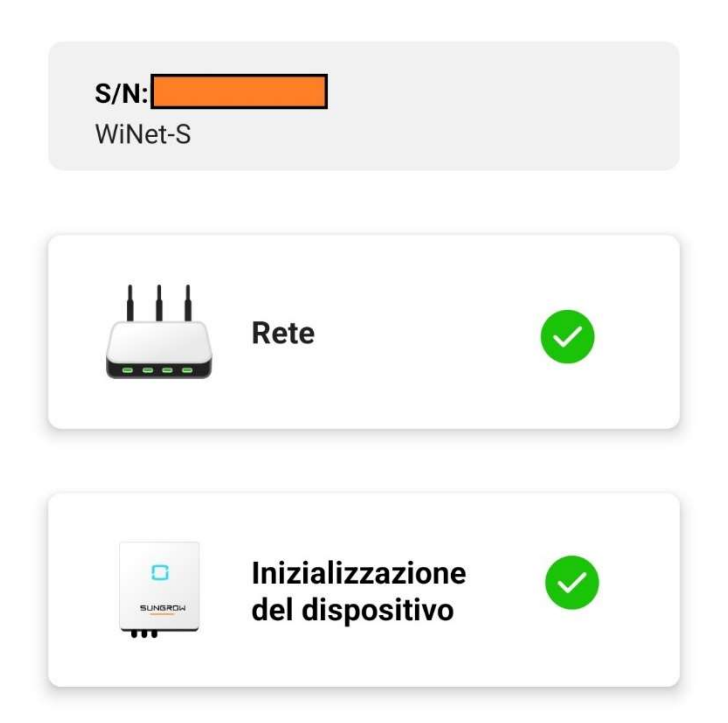

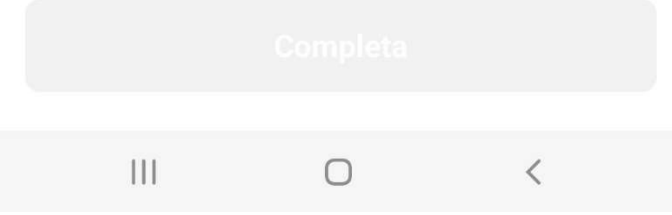

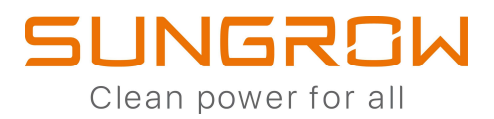

# AGGIORNAMENTO FIRMWARE (BLUETOOTH/ WINET-S)

#### (ACCESSO LOCALE VIA BLUETOOTH O WLAN SE E' PRESENTE WINET-S)

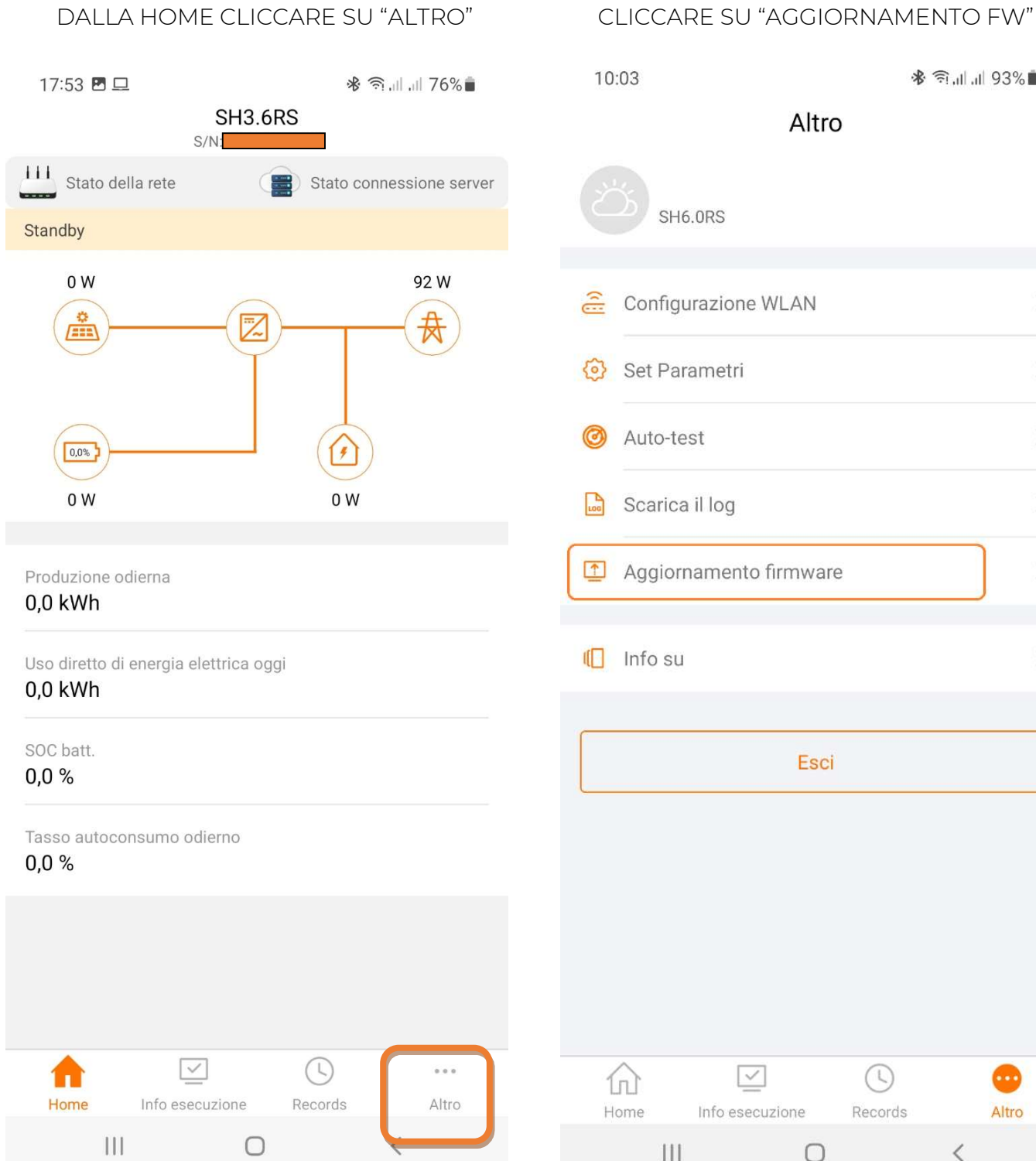

œ

Altro

 $\langle$ 

 $\frac{1}{2}$ 

 $\geq$ 

 $\,$ 

 $\rightarrow$ 

 $\overline{ }$ 

 $\overline{ }$ 

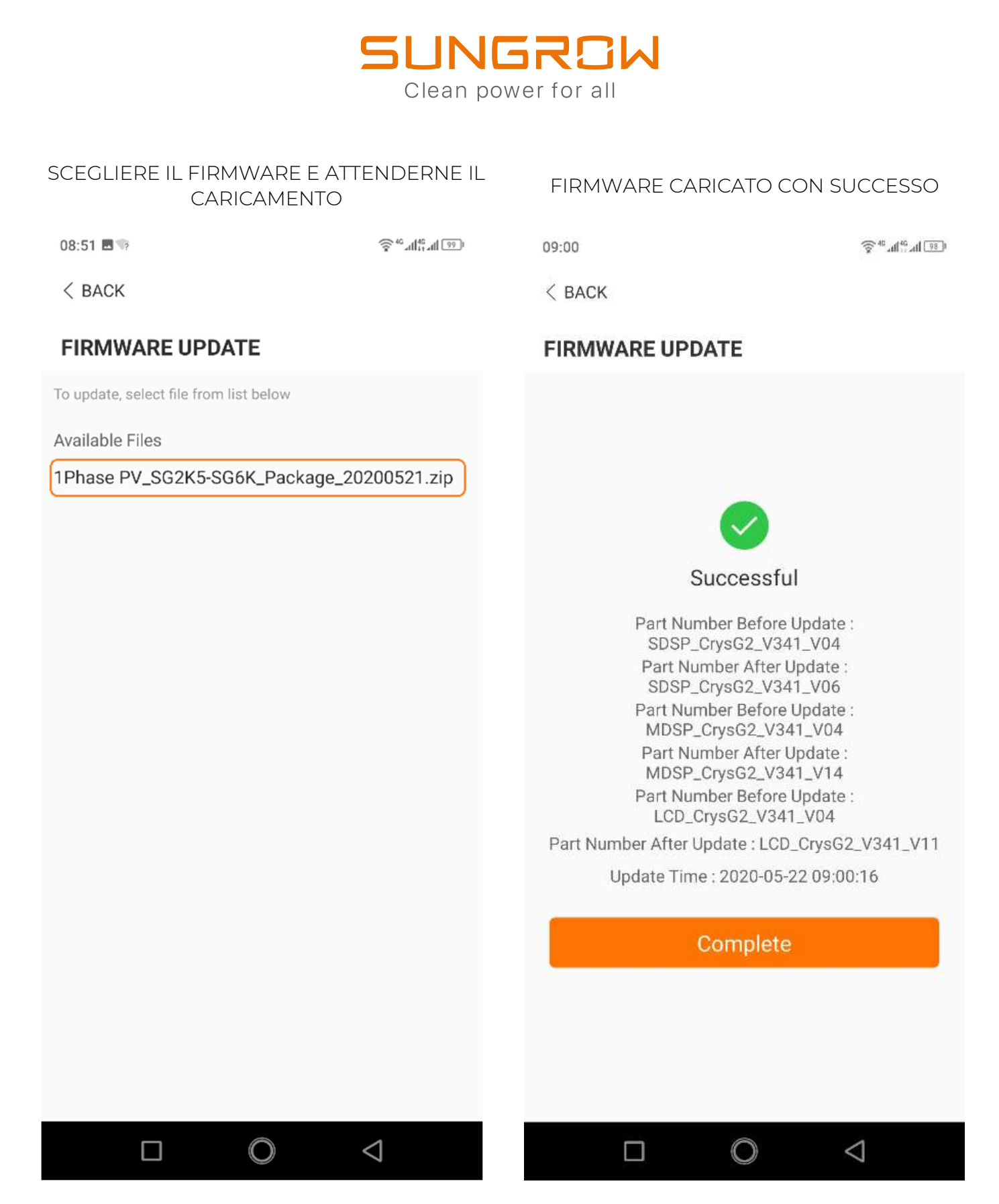

OPERAZIONE DI AGGIORNAMENTO NON ANCORA COMPLETATA.

VEDI PAGINA SUCCESSIVA

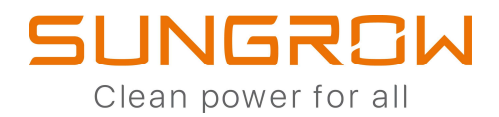

# COMMISSIONING DI EYEM4 E COM100E

# E' NECESSARIO L'USO DI UN COMPUTER PORTATILE

COLLEGARSI ALLA RETE WLAN GENERATA DAL DISPOSITIVO DI MONITORAGGIO SUNGROW

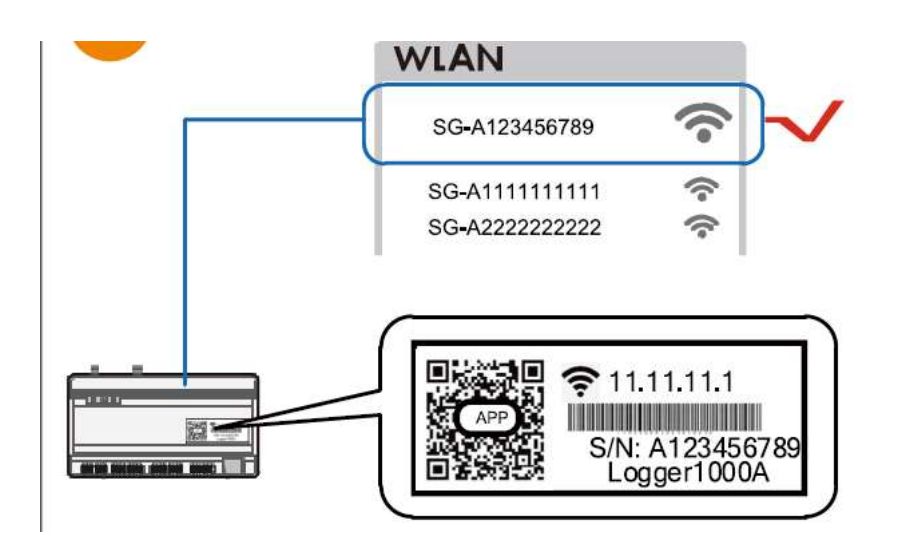

APRIRE IL BROWSER E DIGITARE L'INDIRIZZO: 11.11.11.1

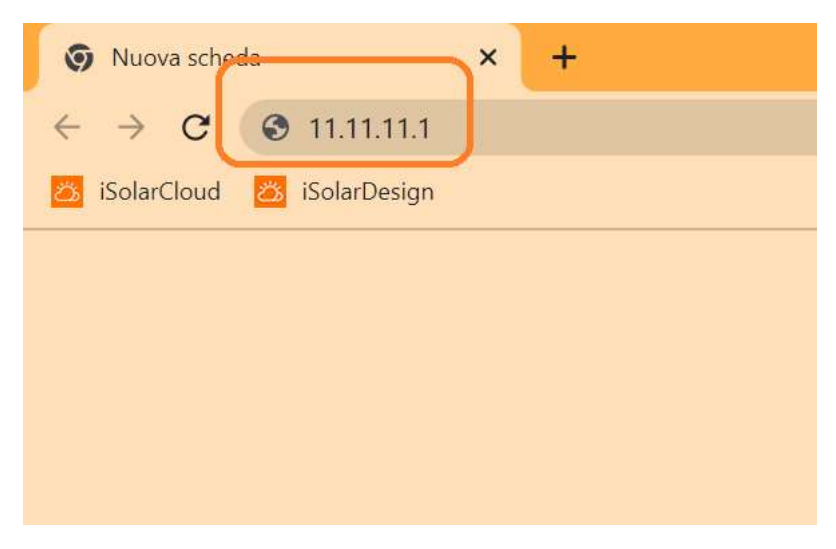

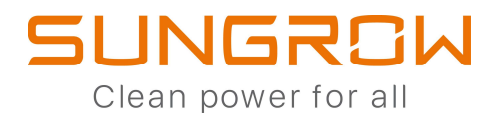

#### ESEGUIRE IL LOGIN CON PASSWORD: PW1111

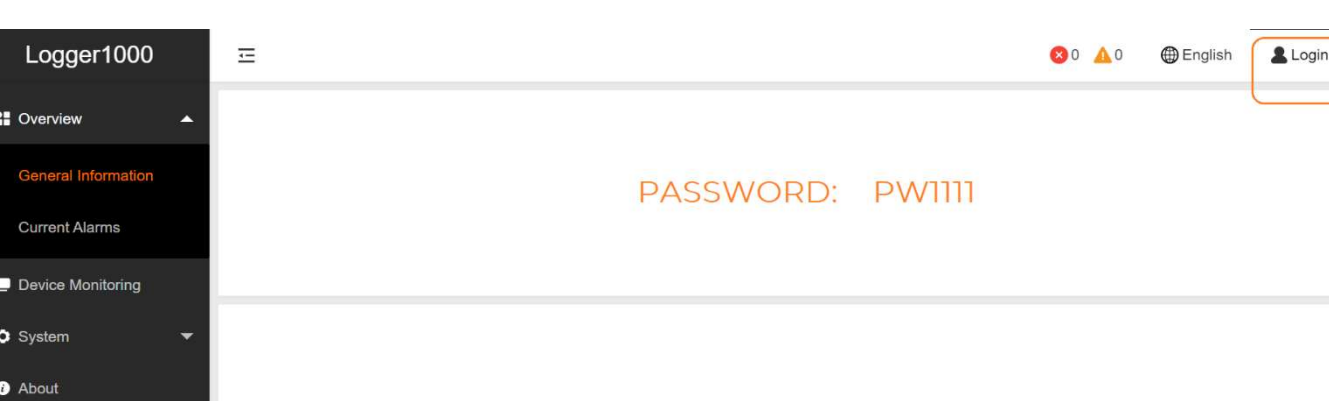

### SELEZIONARE "DEVICE LIST"

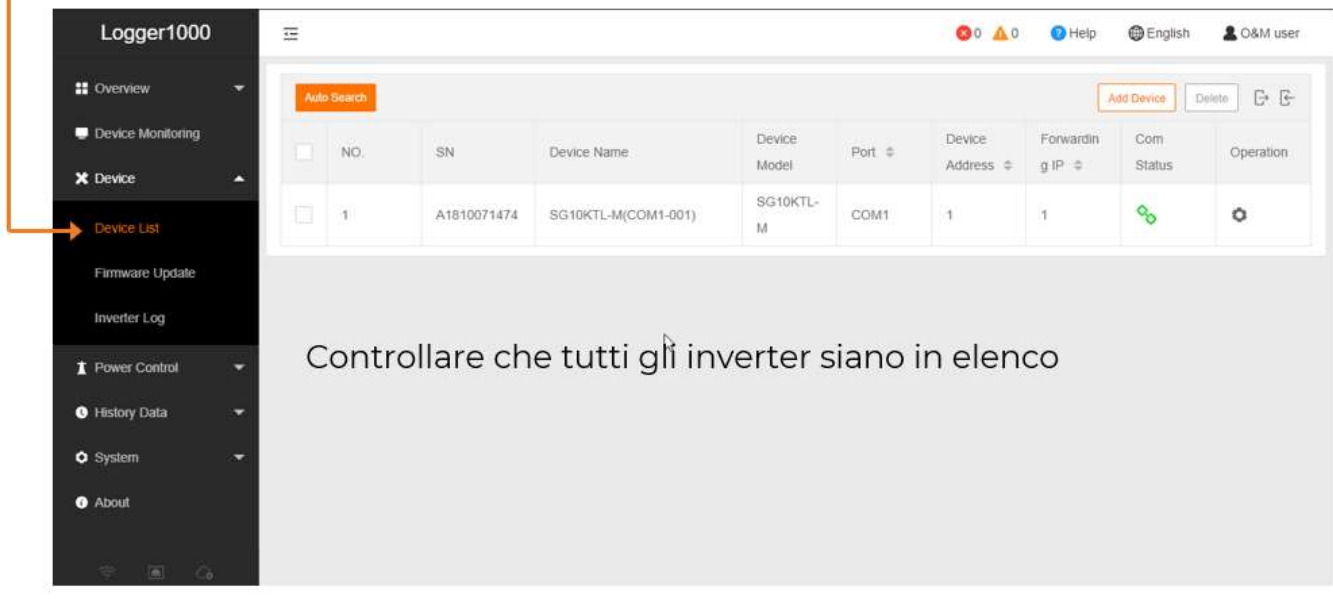

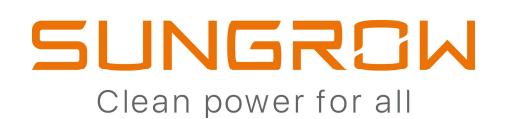

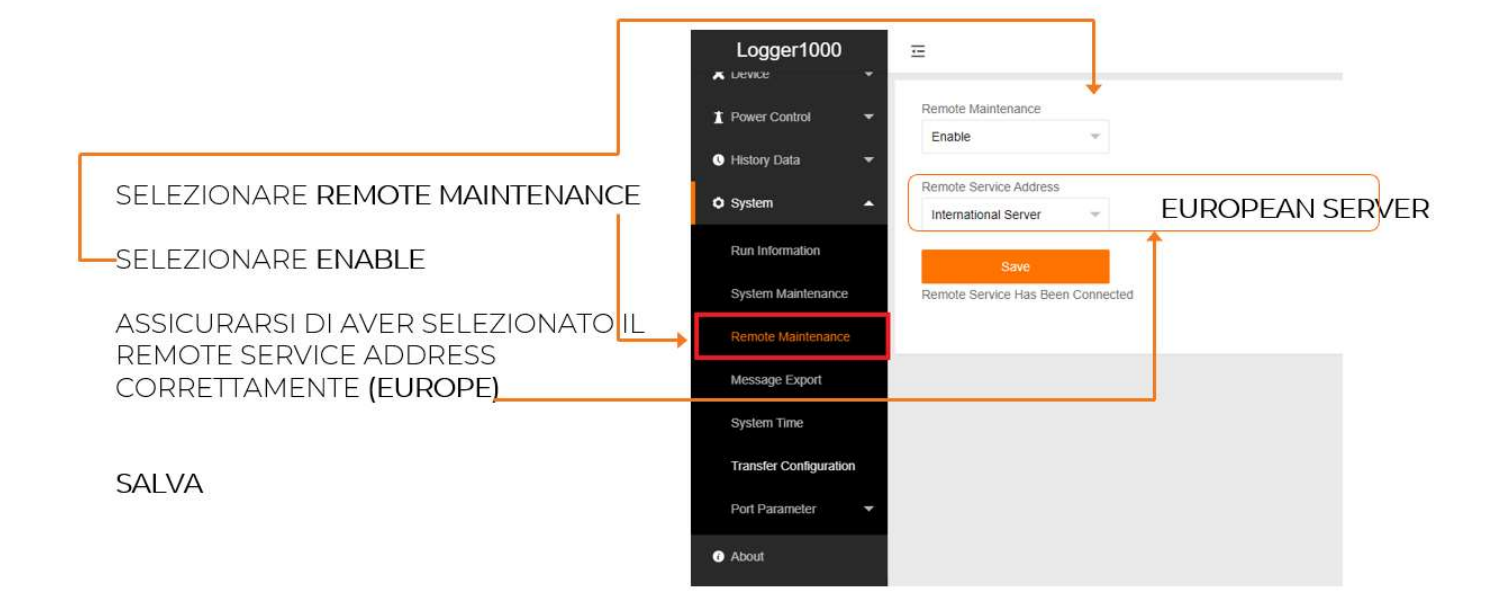

#### SELEZIONARE SYSTEM > TRANSFER CONFIGURATION

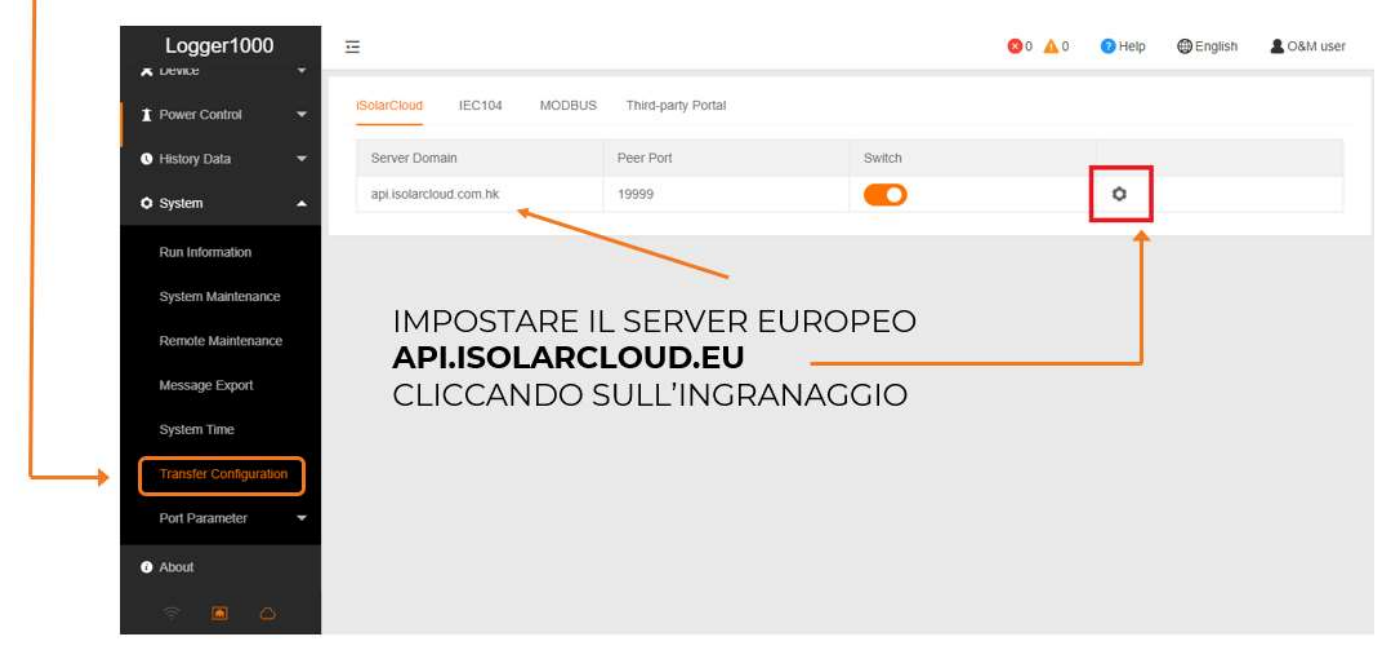

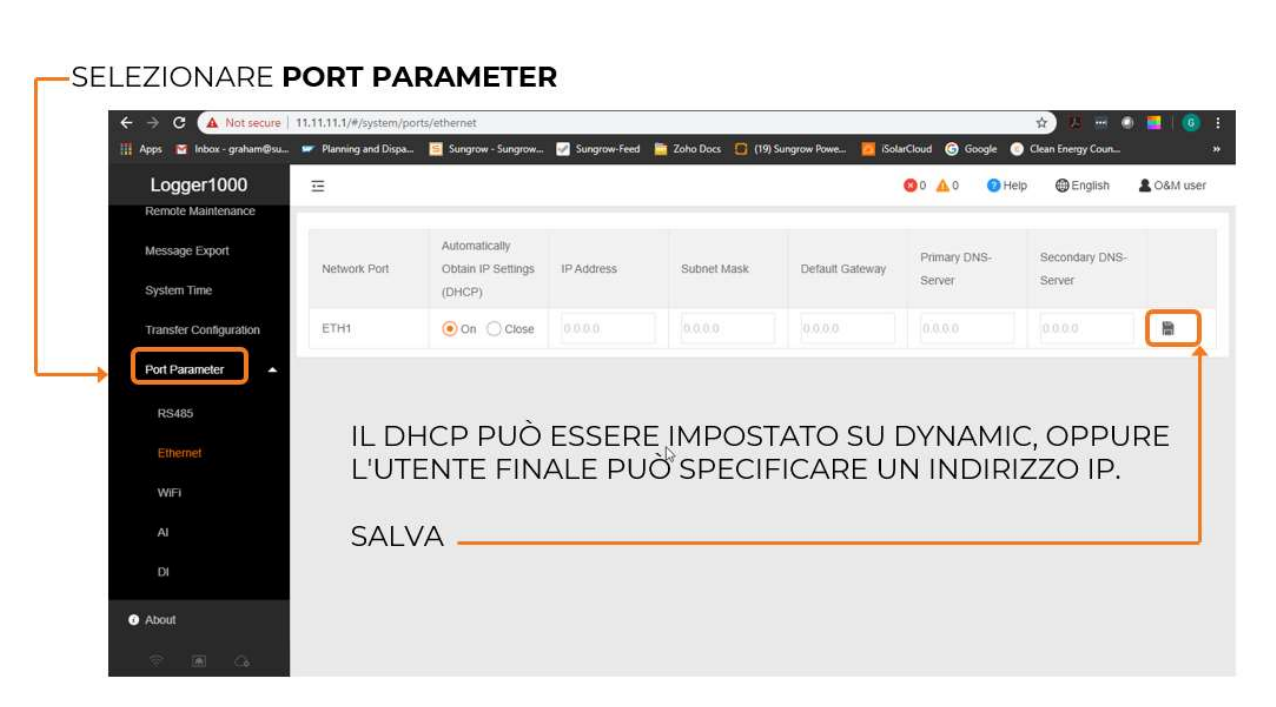

SUNGROW

Clean power for all

NEL CASO DI EYEM4 O DI SCELTA DI UTILIZZO DELLA COMUNICAZIONE VERSO IL ROUTER TRAMITE WIFI, SCEGLIERE WIFI AL POSTO DI ETHERNET E COMPLETARE LA CONFIGURAZIONE GUIDATA

CONTROLLO FINALE:

#### RITORNARE SU REMOTE MAINTENANCE E VERIFICARE L'AVVENUTA CONNESSIONE

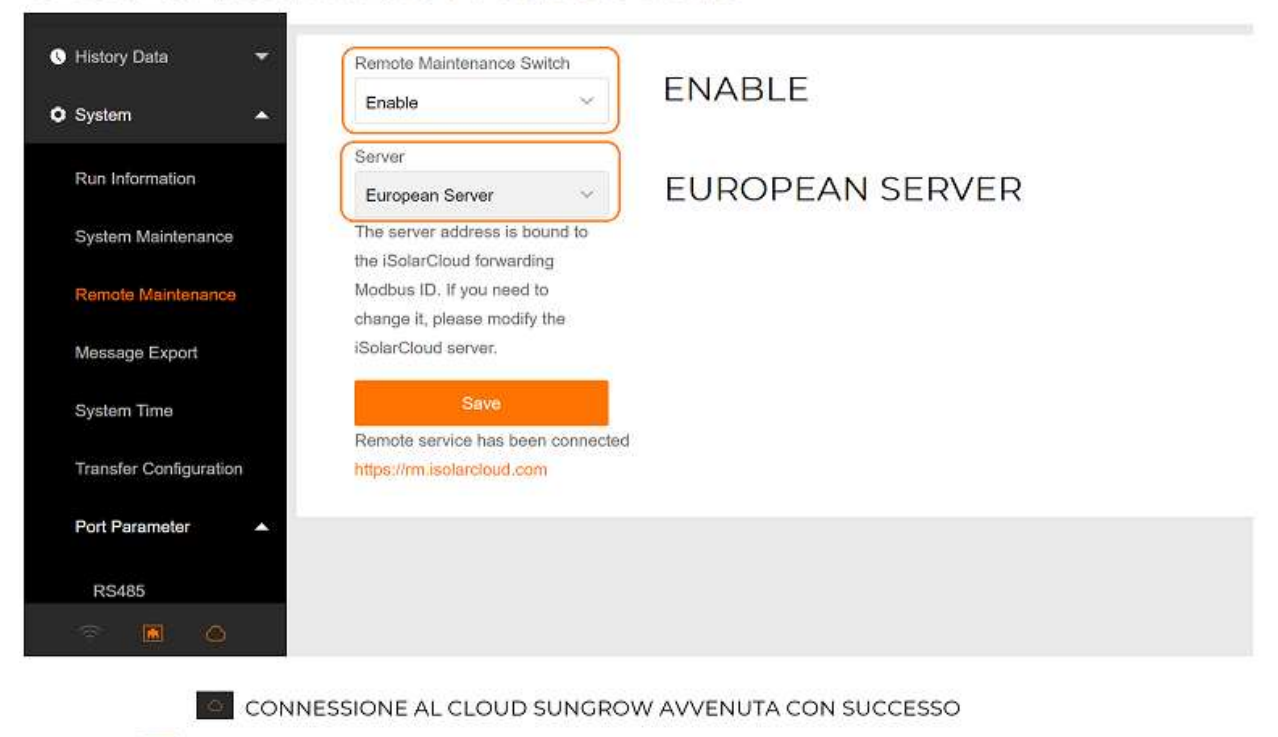

CONNESSIONE TRAMITE ETHERNET AVVENUTA CON SUCCESSO

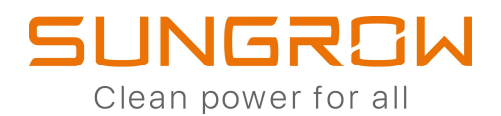

# COMMISSIONING CON EYEM4 E COM100E

#### DEVICE MONITORING

SELEZIONA INITIAL PARAMETER (PER CIASCUN INVERTER) -> IMPOSTA ITALY E SCEGLI LOW VOLTAGE (PER CONNESSIONI IN CEI 0-21) MEDIUM VOLTAGE (PER CONNESSIONI IN CEI 0-16)

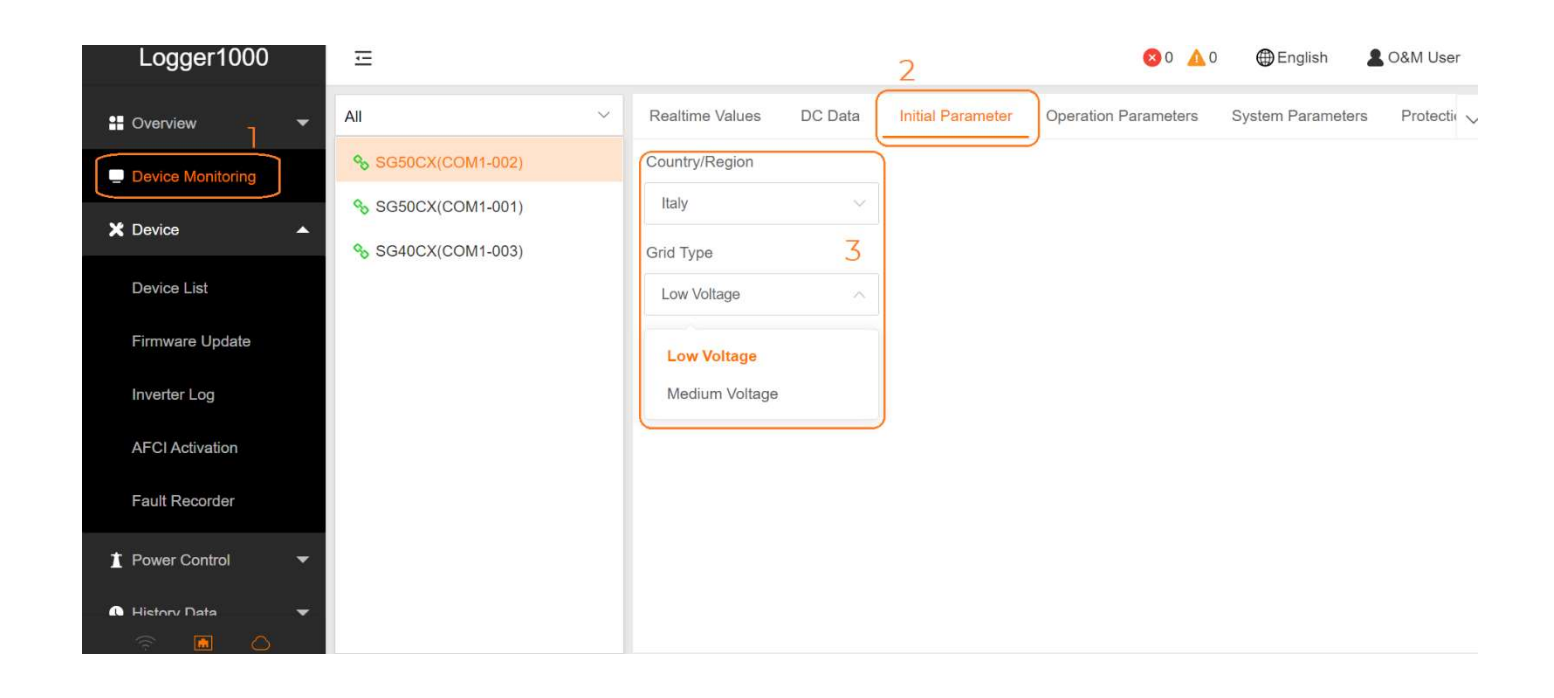

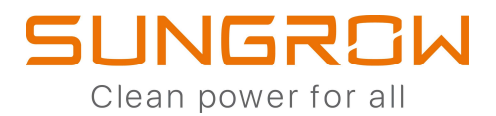

# AGGIORNAMENTO FIRMWARE VIA EYEM4/COM100E

DEVICE ->

FIRMWARE UPGRADE -> SELECT A FIRMWARE FILE -> ISOLARCLOUD UPDATE PACKAGE

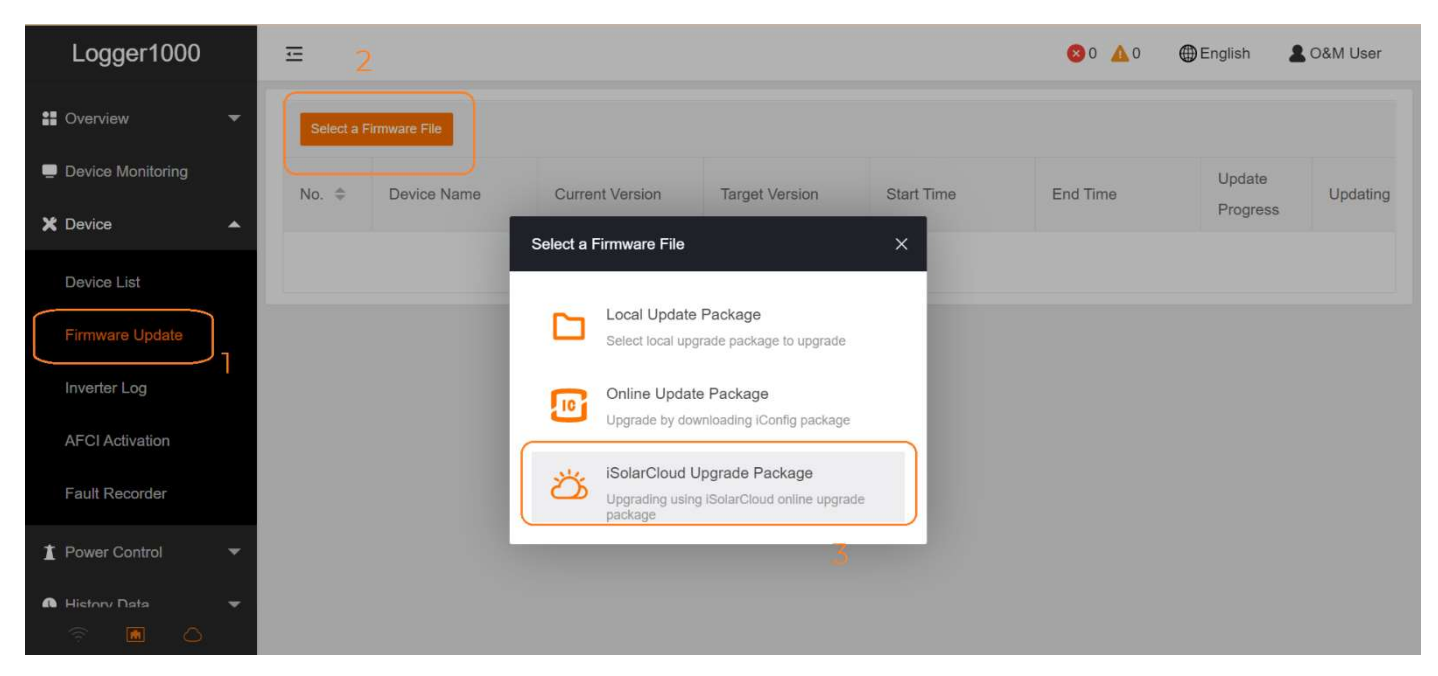

#### SELEZIONA IL FW PROPOSTO -> SELEZIONA GLI INVERTER -> LANCIA AGGIORNAMENTO

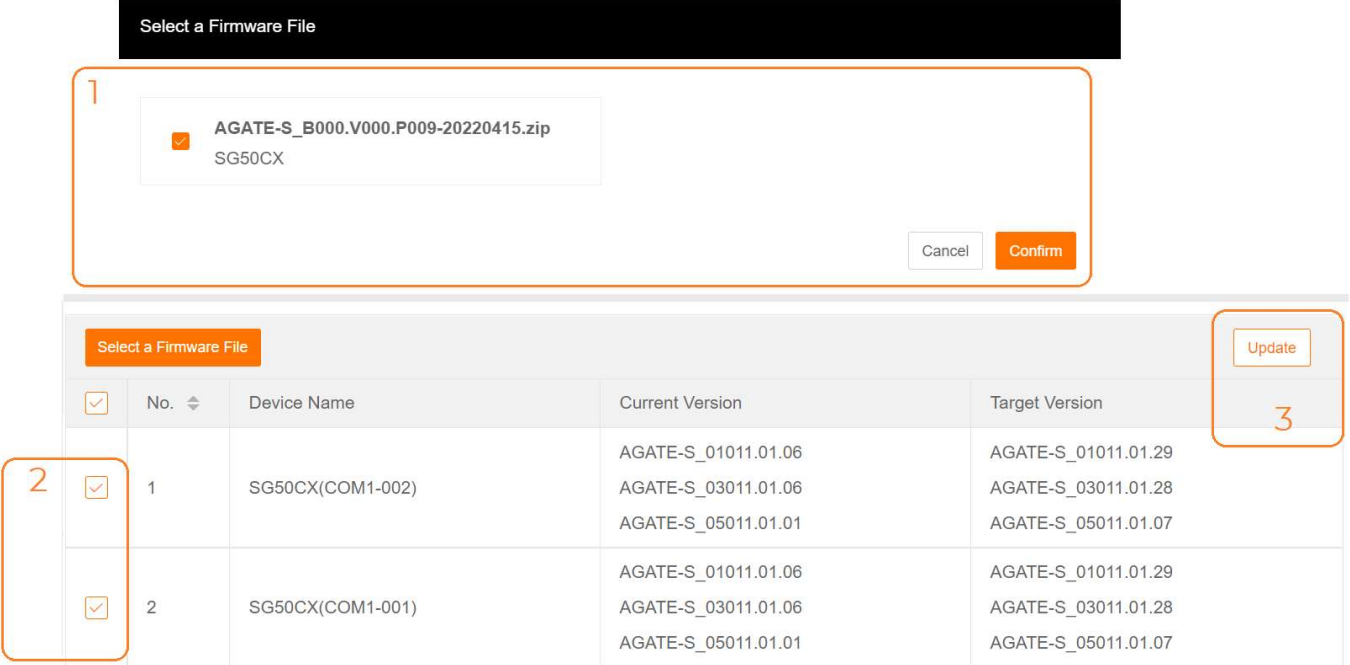

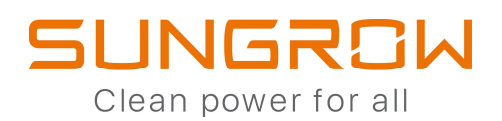

# **CREAZIONE IMPIANTO SU ISOLARCLOUD APP**

#### **ESEGUIRE L'ACCESSO**

#### CON LE PROPRIE CREDENZIALI

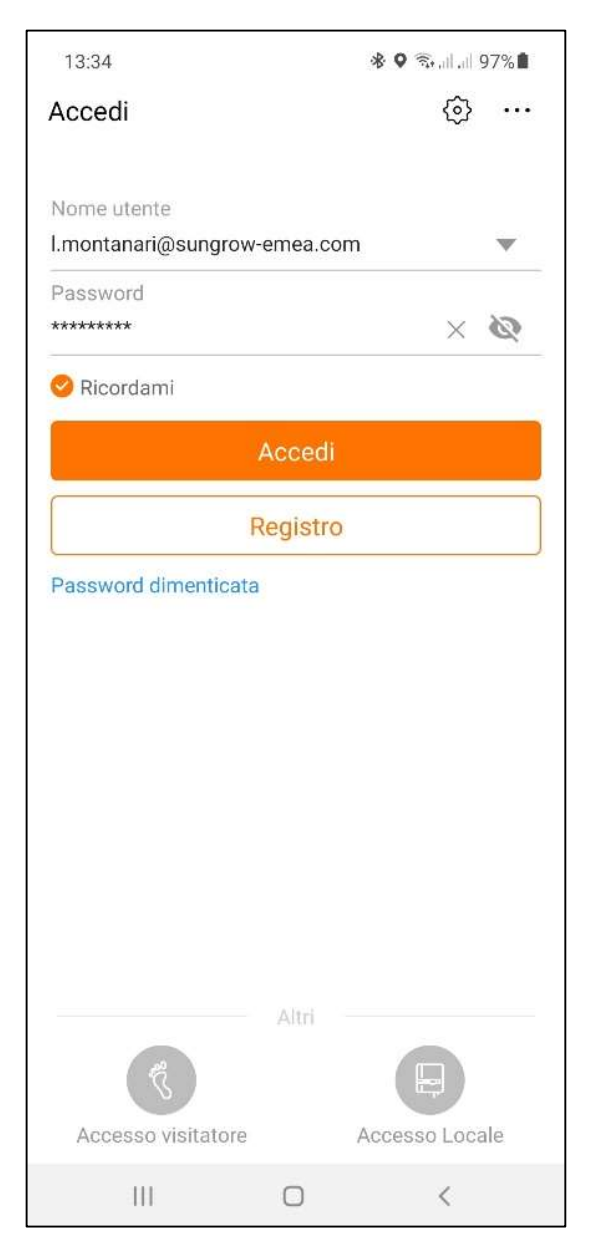

#### CLICCARE SU "+"

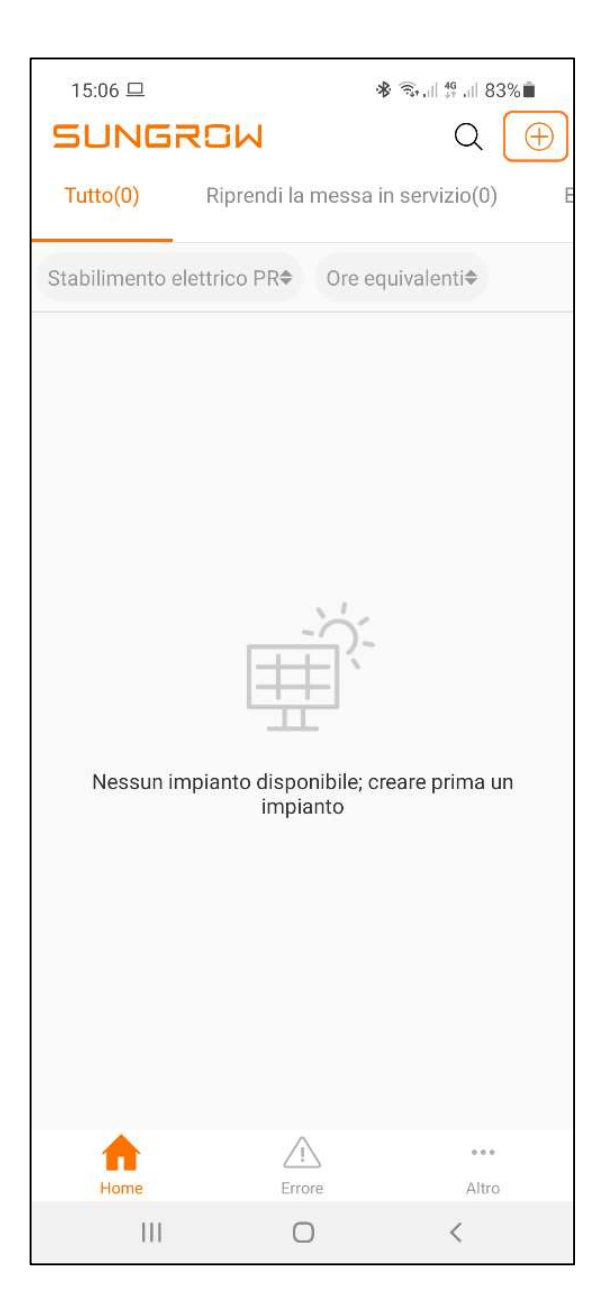

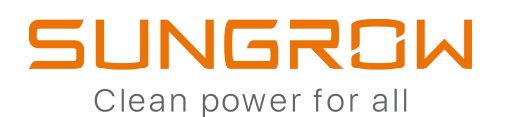

#### CHIARIMENTO

#### \* Email proprietario

 $26/100$ 

#### Inserire il codice dell'organizzazione di distribuzione / installazione

Immettere

Immettere il nuovo indirizzo e-mail del proprietario o l'indirizzo e-mail del proprietario esistente nel sistema iSolarCloud. V

INFORMAZIONE DA INSERIRE OBBLIGATORIAMENTE E RICHIESTA IN FASE DI REGISTRAZIONE IMPIANTO TRAMITE ACCOUNT INSTALLATORE

INSERIRE L'EMAIL DEL CLIENTE FINALE CON CUI SI E' REGISTRATO (O SI REGISTRERA' AD ISOLARCLOUD).

IN QUESTO MODO SIA L'INSTALLATORE CHE IL CLIENTE FINALE AVRANNO ACCESSO ALL'IMPIANTO CON UN'UNICA REGISTRAZIONE

INFORMAZIONE DA INSERIRE NON OBBLIGATORIAMENTE E RICHIESTA IN FASE DI REGISTRAZIONE IMPIANTO TRAMITE ACCOUNT UTENTE FINALE

INSERIRE IL CODICE RILASCIATO ALL'INSTALLATORE A FINE REGISTRAZIONE DEL PROPRIO ACCOUNT

IN QUESTO MODO SIA IL CLIENTE FINALE CHE L'INSTALLATORE AVRANNO ACCESSO ALL'IMPIANTO CON UN'UNICA REGISTRAZIONE

(i)

**SUNGROW** Clean power for all

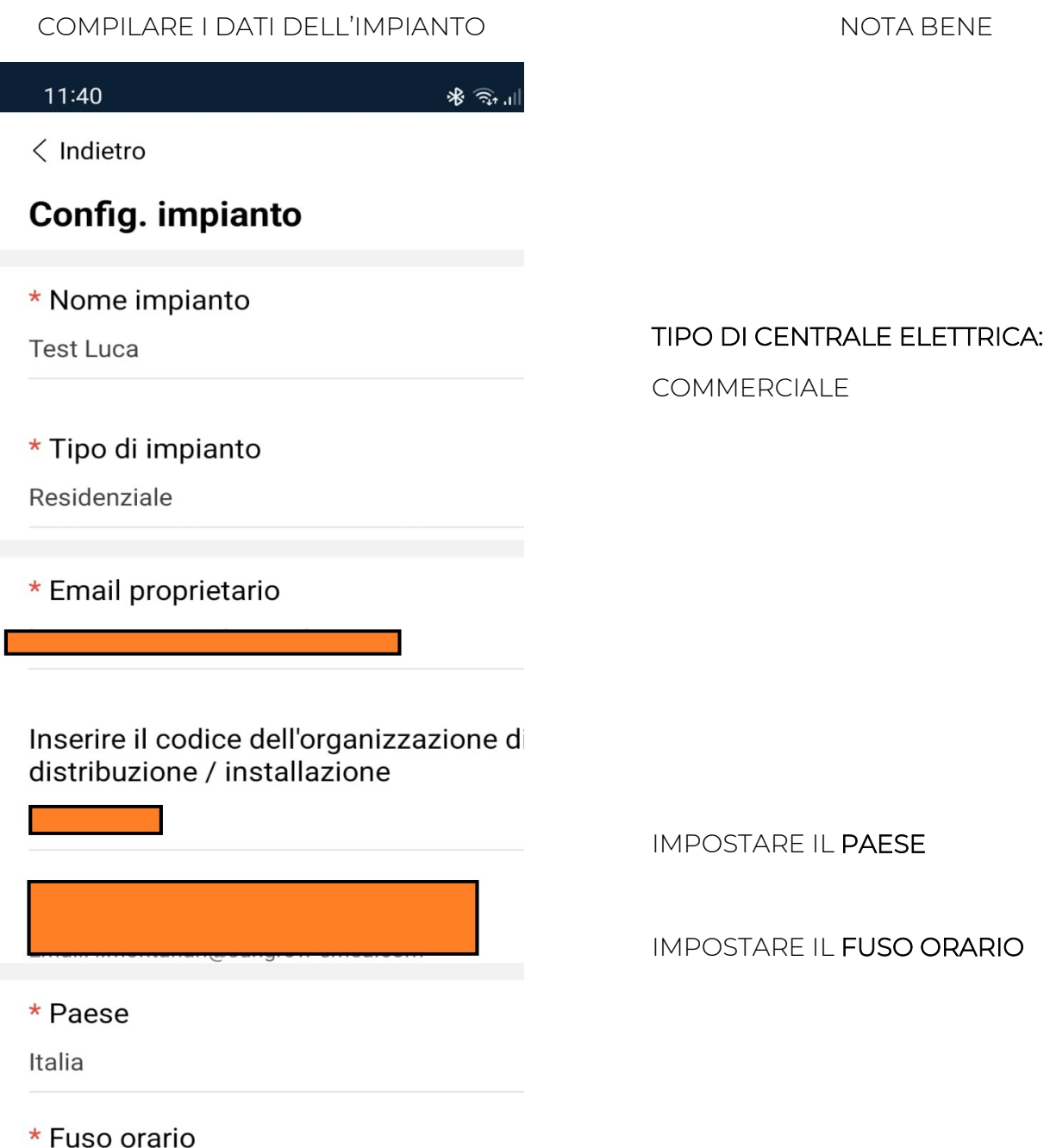

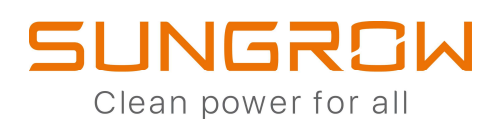

#### COMPILARE I DATI DELL'IMPIANTO

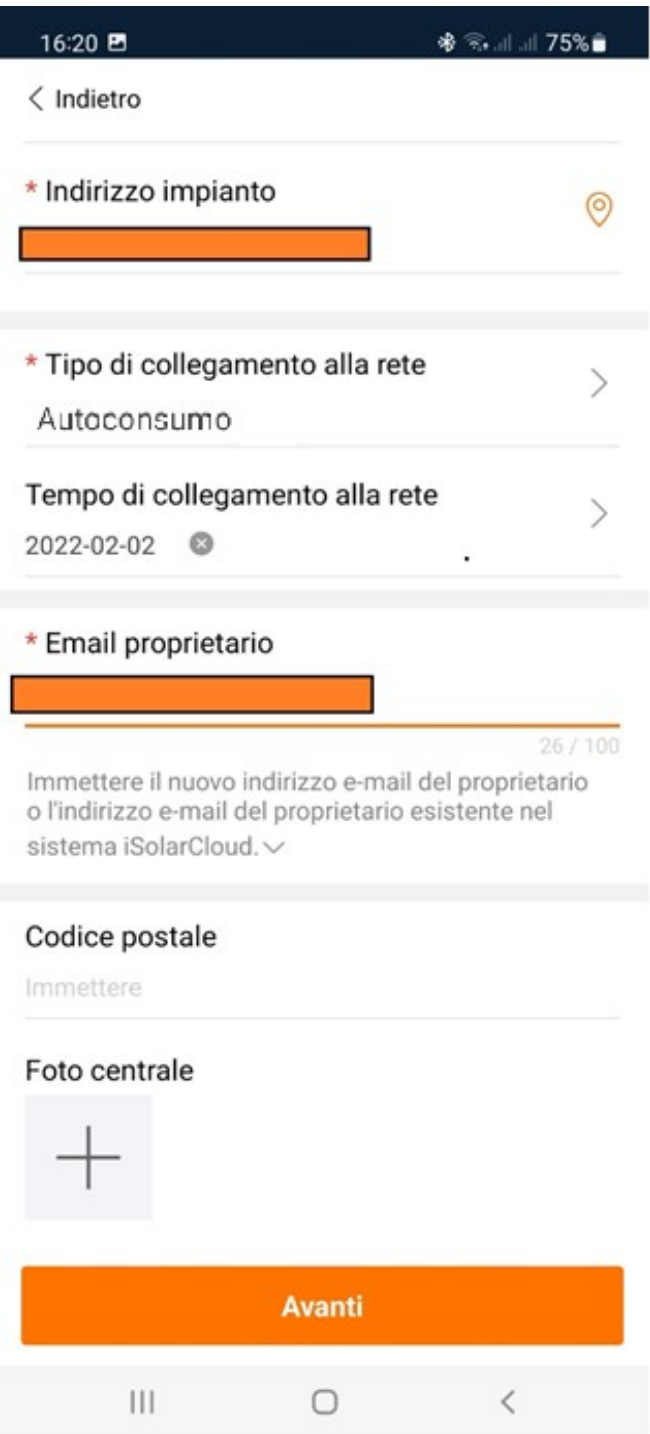

**SUGGERIMENTI:** 

#### INDIRIZZO IMPIANTO:

E' POSSIBILE SCRIVERLO ANCHE MANUALMENTE

36

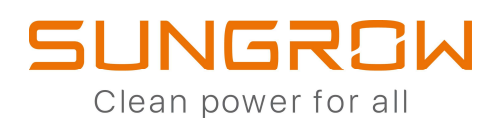

#### COMPILARE I DATI DELL'IMPIANTO

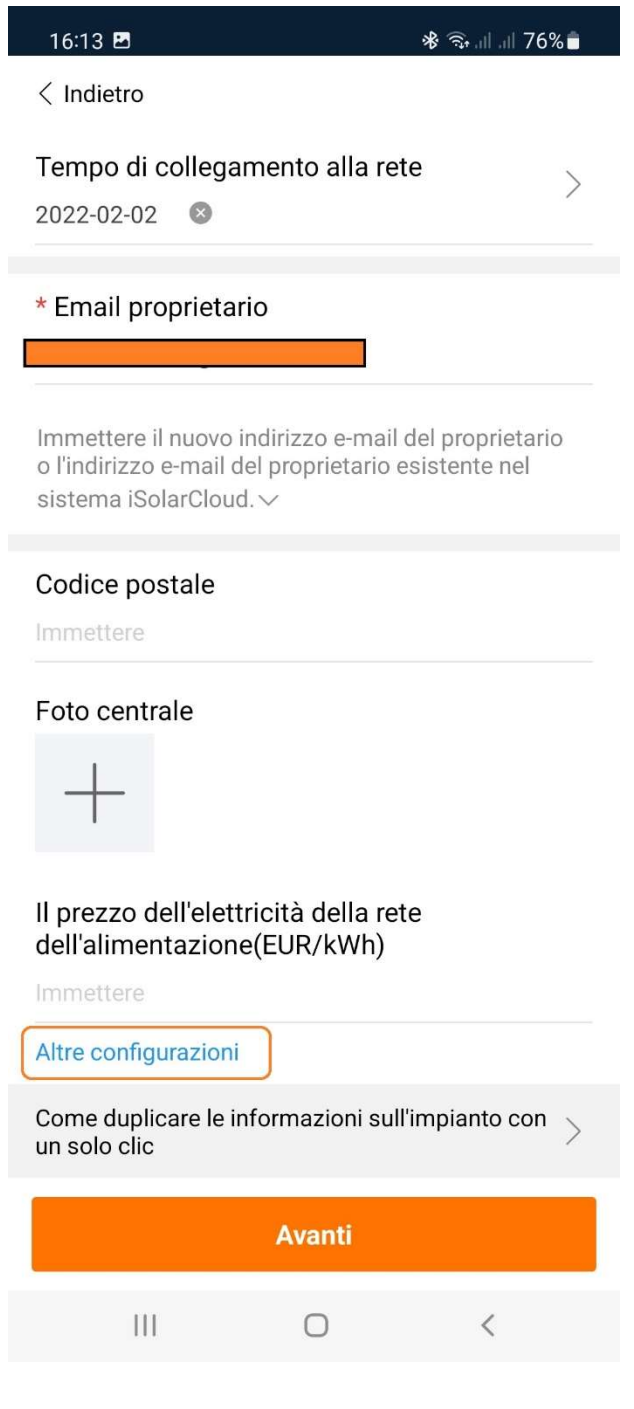

**SUGGERIMENTI:** 

#### IL PREZZO DELL'ENERGIA...:

**CLICCARE SU** 

"ALTRE CONFIGURAZIONI"

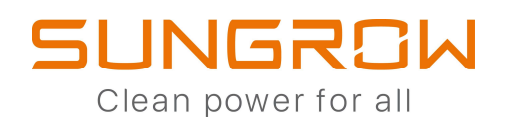

#### COMPILARE I DATI DELL'IMPIANTO

15:13

 $\langle$  Indietro

※ → 11 49 11 82%■

 $\times$  Cancella

J.

**SUGGERIMENTI:** 

#### **Configurazione del prezzo** dell'elettricità

Importare il prezzo di elettricità in modo che calcolare il reddito dello stabilimento elettrico

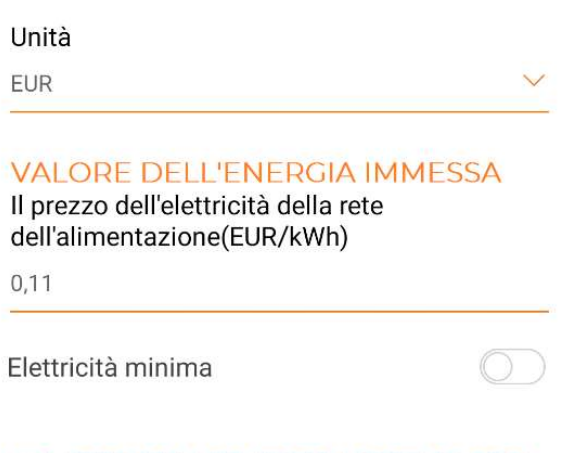

#### **VALORE DELL'ENERGIA PRELEVATA**

Il prezzo dell'elettricità utilizzata(EUR/kWh)

 $0,24$ 

Elettricità minima

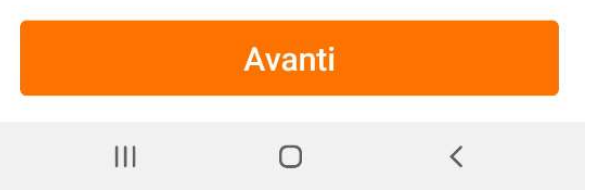

#### UNA VOLTA COMPILATI I DUE VALORI

#### RISULTERA'

Altre configurazioni(È stato impostato)

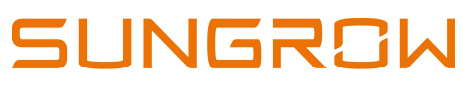

Clean power for all

SISTEMA CARICATO CORRETTAMENTE E

MONITORABILE DA REMOTO

#### SCANSIONARE IL QR-CODE DEL DISPOSITIVO DI MONITORAGGIO UTILIZZATO (WINET-S. EYEM4 O COM100E)

#### ※ → 11 11 76% 16:16 10:45 ※ → 11 11 81% < Indietro Nessun dispositivo disponibile  $\langle$  Indietro  $\Omega$ **Scansione codice OR Test Luca** Scansionare il codice bidimensionale del dispositivo della comunicazione, collegare l'inverter alla piattaforma Riassunto Dispositivo Errore di iSolarCloud Se non c'è il codice bidimensionale, si prega di cliccare"Manualmente"  $\triangledown$ Attuale: Tutto SH3.6RS(COM1-001)\_001\_001 Sistema di accumulo di energia Potenza attiva totale: 0 W Potenza CC totale: 0 W Aggiungi dispositivo NS attrezzatura di  $\bullet$  ( comunicazione  $S/N:B$ WiNet-S WiNet-S\_001\_247 Modulo di comunicazione Dispositivo com. Intensità del segnale .  $\widehat{\mathbb{R}}$ **WLAN** Cancella Conferma  $\overline{\mathbf{m}}$  $\overline{\textbf{C}}$  $\mathbf{III}$  $\bigcap$  $\bigcirc$  $\hspace{0.5pt}\triangleleft\hspace{0.5pt}$

E' POSSIBILE AGGIUNGERE ULTERIORI DISPOSITIVI DOPO AVERLI OPPORTUNAMENTE CONFIGURATI, CLICCANDO SUL "+" COLOR ARANCIONE PRESENTE NELL'IMMAGINE QUI DI SOPRA.

### SUNGROW Clean power for all

### IMPOSTAZIONE PER ZERO IMMISSIONI (ZERO FEED-IN)

POWER CONTROL

#### ACTIVE POWER -> IMPOSTARE LE SEGUENTI VOCI

- ACTIVE CONTROL MODE: LOCAL POWER CONTROL
- SELECT METER: VERIFICARE CHE CORRISPONDA COL METER USATO
- → FEED-IN STOP: ENABLE PER EVITARE LE IMMISSIONI
- $\rightarrow$  INSTRUCTION TYPE: SCEGLIERE KW
- FIXED VALUE OF ACTIVE POW: IMPOSTARE "0" PER EVITARE LE IMMISSIONI

#### SALVARE

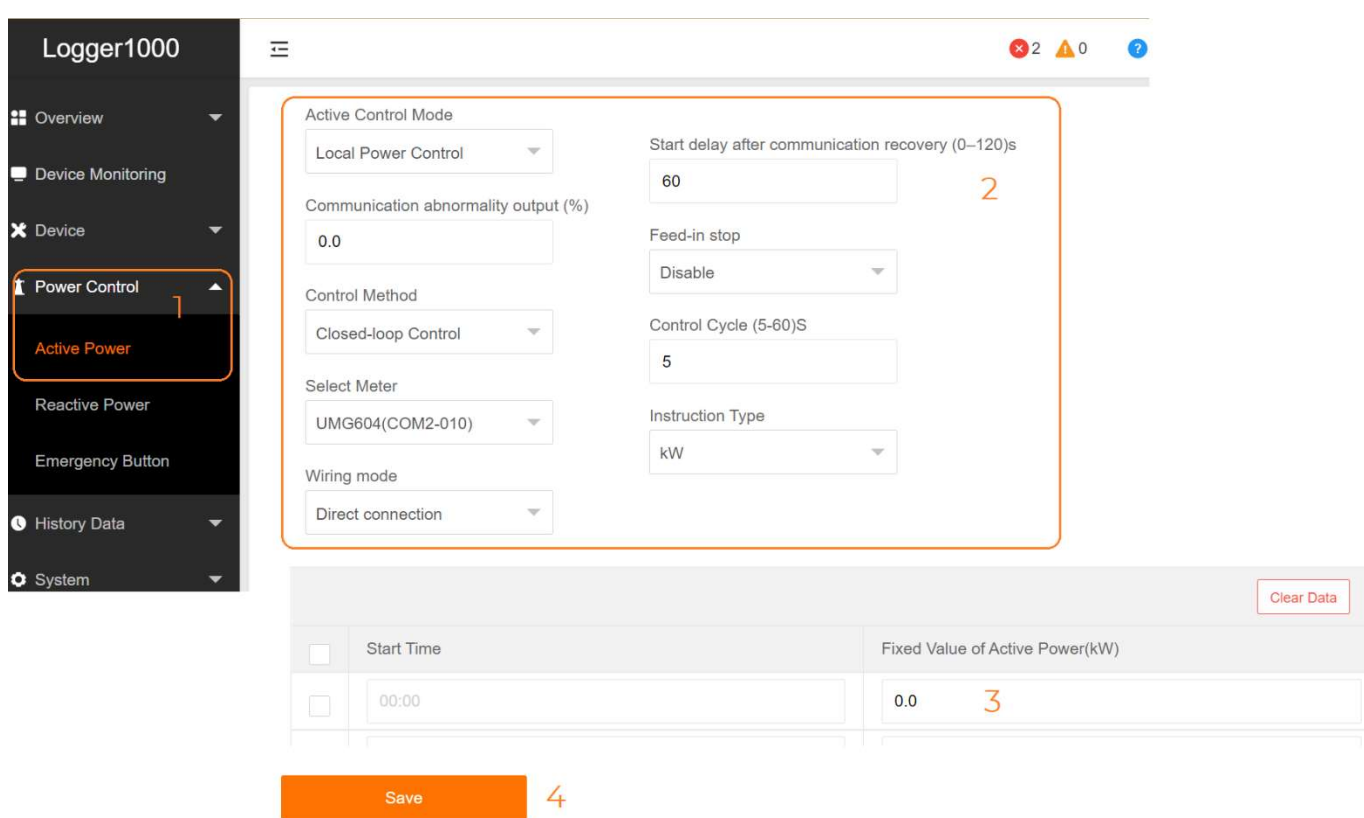